# **Платформа «Маркетплейс»**

*Руководство пользователя*

Редакция от 25.09.2020

# **Оглавление**

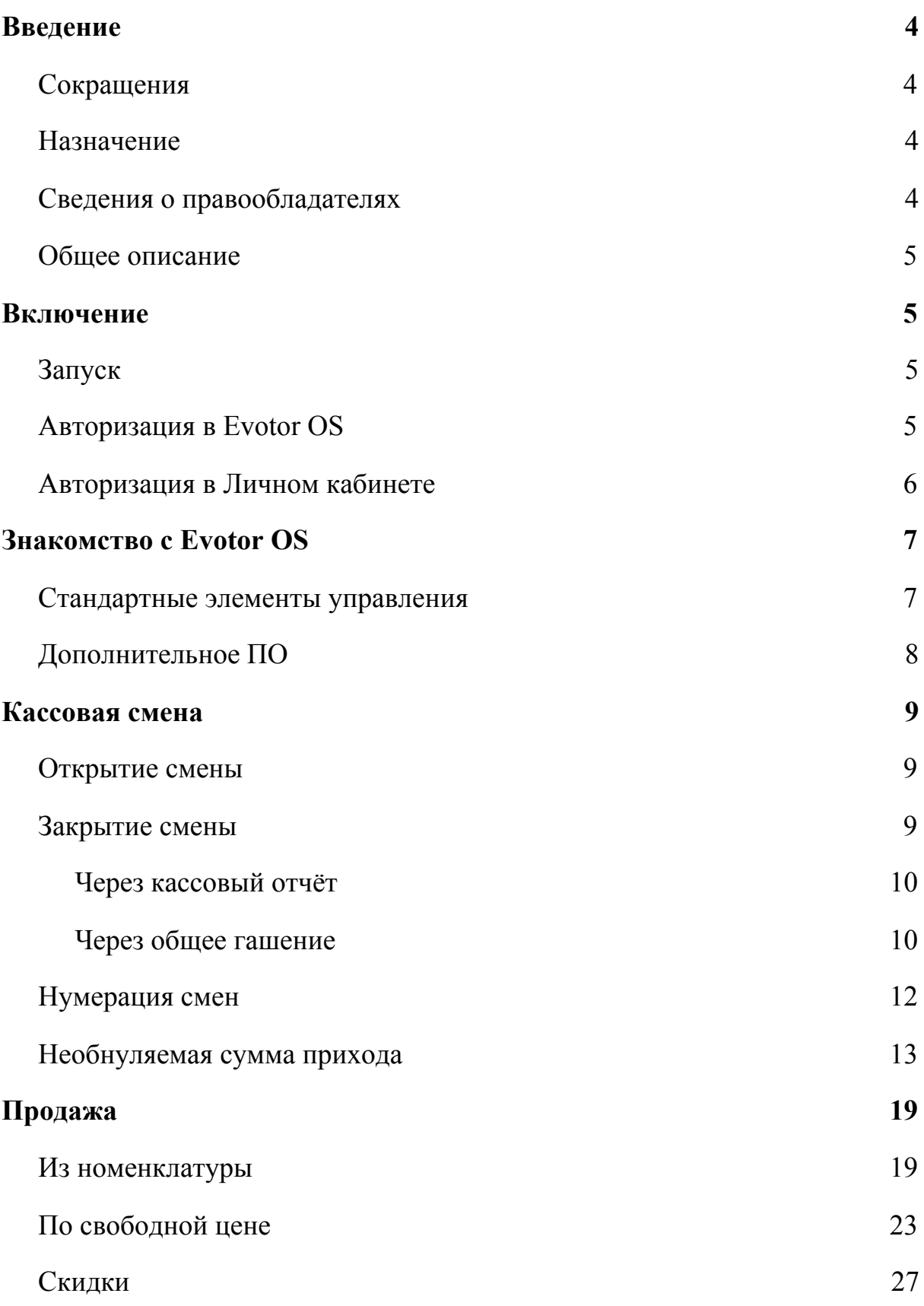

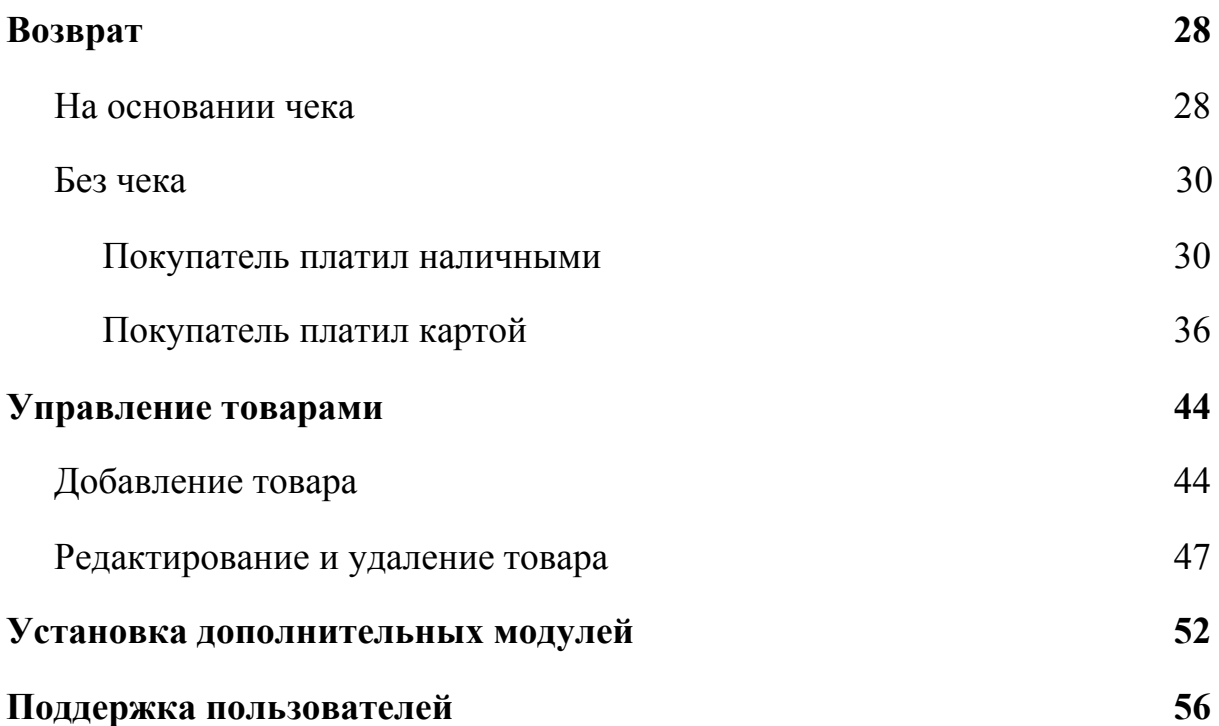

# <span id="page-3-0"></span>**Введение**

# <span id="page-3-1"></span>**Сокращения**

- ОС операционная система.
- ПО программное обеспечение.

## <span id="page-3-2"></span>**Назначение**

Это руководство содержит информацию о работе с ПО «Платформа "Маркетплейс"» для кассиров и руководителей предприятий. ПО состоит из двух взаимосвязанных частей — ПО Evotor OS и Веб-интерфейса «Личный кабинет Эвотора».

ПО Evotor OS предназначено для управления модулем ККТ через человекочитаемые команды, подаваемые с планшетного компьютера «Эвотор». ПО устанавливается только на онлайн-кассы марки «Эвотор».

Веб-интерфейс «Личный кабинет Эвотора» предназначен для администрирования торговой сети, оснащённой планшетными компьютерами «Эвотор», а также, при необходимости, для безопасной установки на Evotor OS модулей, содержащих дополнительный функционал.

# <span id="page-3-3"></span>**Сведения о правообладателях**

ПО Evotor OS разработано на основе ОС Android, авторские права на которую принадлежат организации Open Handset Alliance и компании Google Inc. OC Android распространяется свободно по лицензиям Apache License 2.0 и GNU GPL 2. Авторские права на доработки и модификации принадлежат ООО «Эвотор».

Веб-интерфейс «Личный кабинет Эвотора» разработан ООО «Эвотор». Авторские права на личный кабинет Эвотора принадлежат ООО «Эвотор».

## <span id="page-4-0"></span>**Общее описание**

Платформа «Маркетплейс» состоит из следующих подсистем:

- $\bullet$  Evotor OS она помогает выполнять базовые операции на смарт-терминале;
- Личный кабинет веб-интерфейс, позволяющий установить на смарт-терминал дополнительные модули.

# <span id="page-4-1"></span>**Включение**

# <span id="page-4-2"></span>**Запуск**

Evotor OS запускается автоматически с включением онлайн-кассы «Эвотор».

Личный кабинет запускается при переходе пользователя на соответствующую страницу сайта.

# <span id="page-4-3"></span>**Авторизация в Evotor OS**

В процессе запуска, если включена настройка авторизации, любой пользователь должен представиться системе.

- 1. Выберите учётную запись.
- 2. Введите пароль.

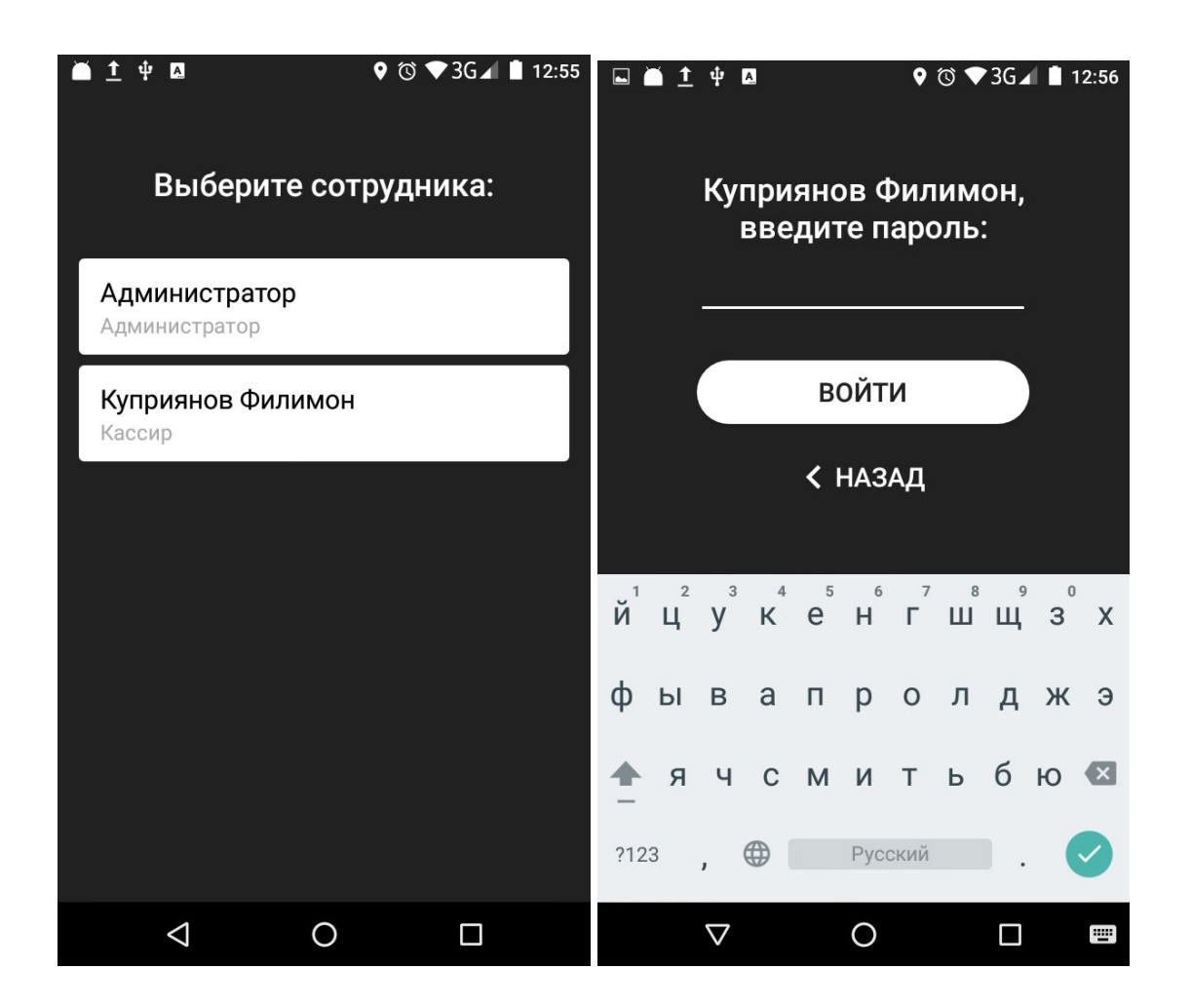

В системе всегда имеется учётная запись «Администратор». При желании вы можете добавить другие учётные записи. Подробнее об этом — в разделе «Настройки».

## <span id="page-5-0"></span>**Авторизация в Личном кабинете**

Чтобы войти в Личный кабинет:

- 1. Перейдите на страницу [авторизации](https://market.evotor.ru/store/auth/login).
- 2. Введите номер телефона, с которым вы зарегистрировались, и пароль.

3. Нажмите «Войти».

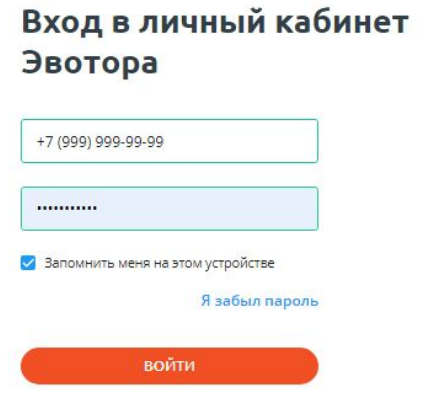

# <span id="page-6-0"></span>**Знакомство с Evotor OS**

# <span id="page-6-1"></span>**Стандартные элементы управления**

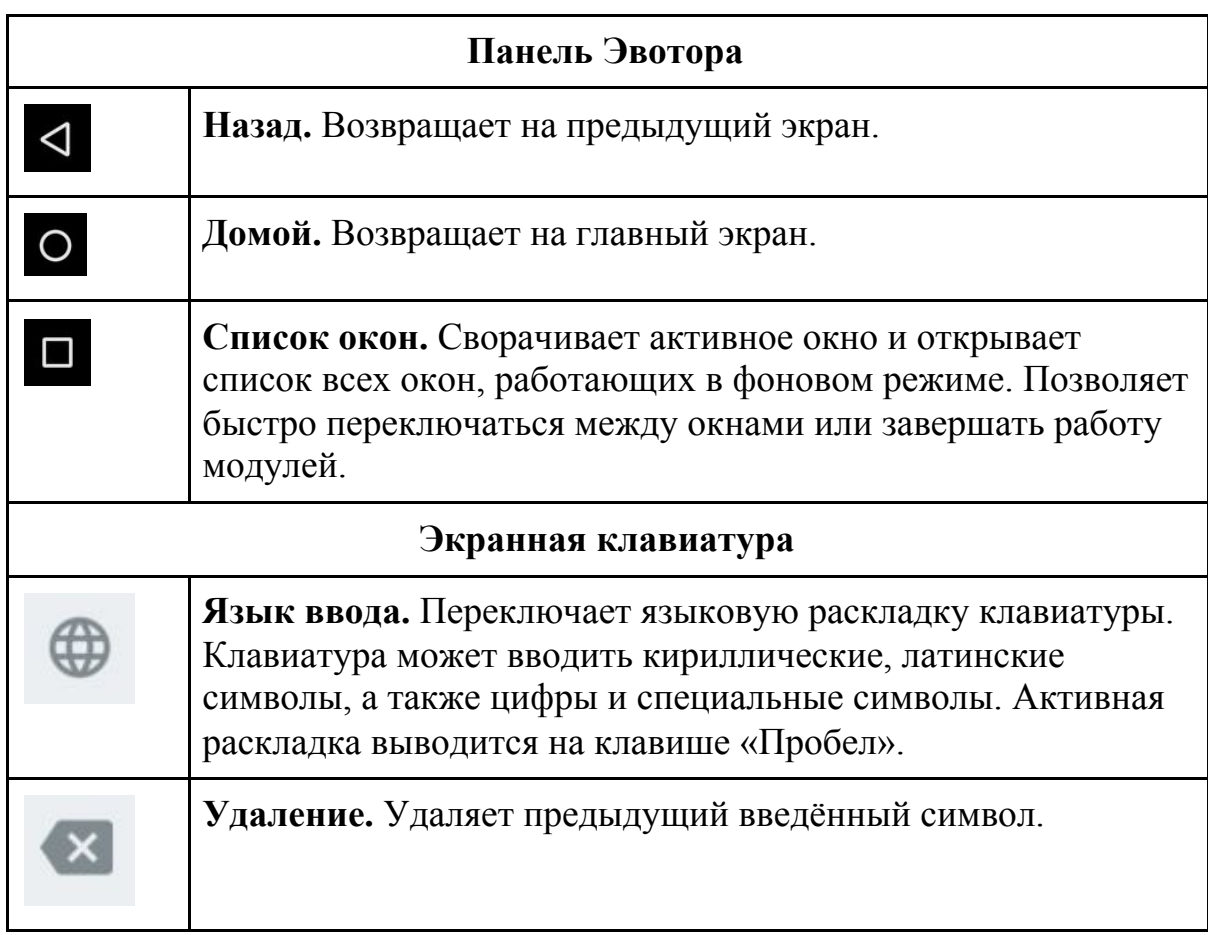

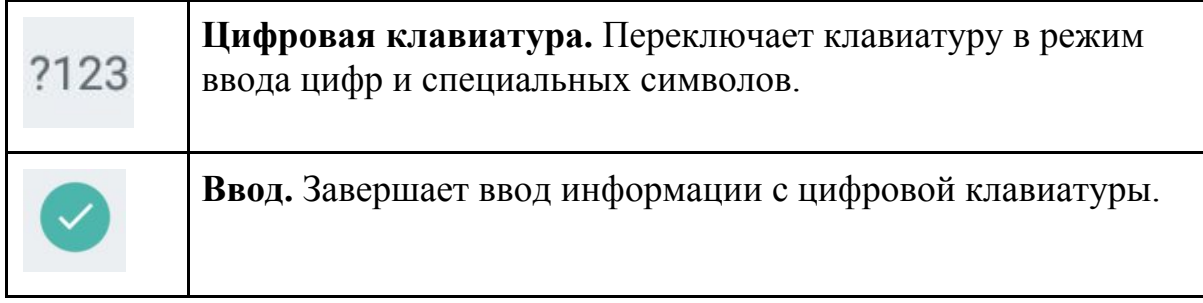

# <span id="page-7-0"></span>**Дополнительное ПО**

Evotor OS выполняет все базовые операции, необходимые кассиру продажа товара, возврат товара, печать чеков, отправка чеков в ОФД, открытие и закрытие кассовой смены. Для выполнения некоторых операций, впрочем, потребуется установка дополнительного ПО:

- **Продажа маркированного табака и обуви** модуль «Маркировка».
- **Продажа маркированных лекарств** модуль «Маркировка лекарств».
- **Продажа алкоголя** комплект модуль «УТМ Плюс».

Процесс установки модулей описан в одном из разделов текущего руководства.

# <span id="page-8-0"></span>**Кассовая смена**

## <span id="page-8-1"></span>**Открытие смены**

Evotor OS открывает смену сам, когда вы пробиваете первый чек. Открывать смену специально не нужно.

## **Закрытие смены**

В конце рабочего дня кассир должен закрыть смену. После закрытия Evotor OS напечатает Z-отчёт, он же отчёт с гашением.

Когда вы закрываете смену, Evotor OS обнуляет счётчик денег в денежном ящике. Если оставляете деньги в кассе, внесите их после того, как откроете следующую смену.

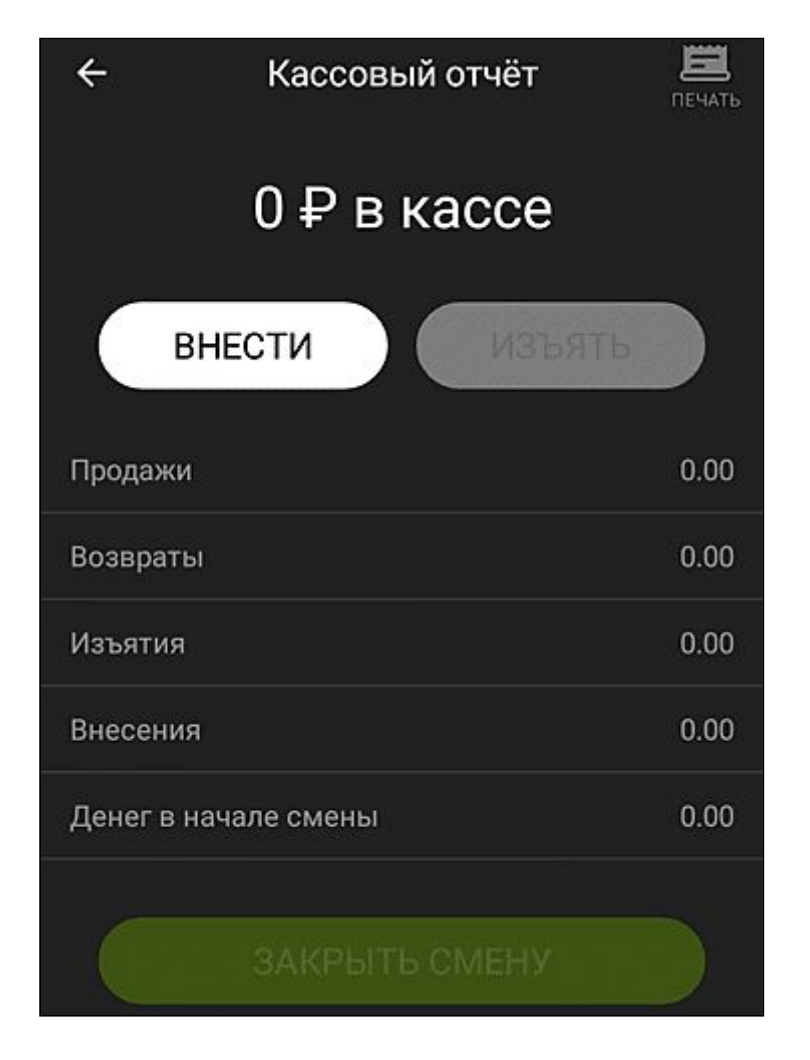

Закрыть смену можно двумя способами — через кассовый отчёт и через общее гашение.

## <span id="page-9-0"></span>**Через кассовый отчёт** Зайдите в **Отчёты → Кассовый отчёт**. Нажмите «Закрыть смену».

Нажмите «Распечатать отчёт».

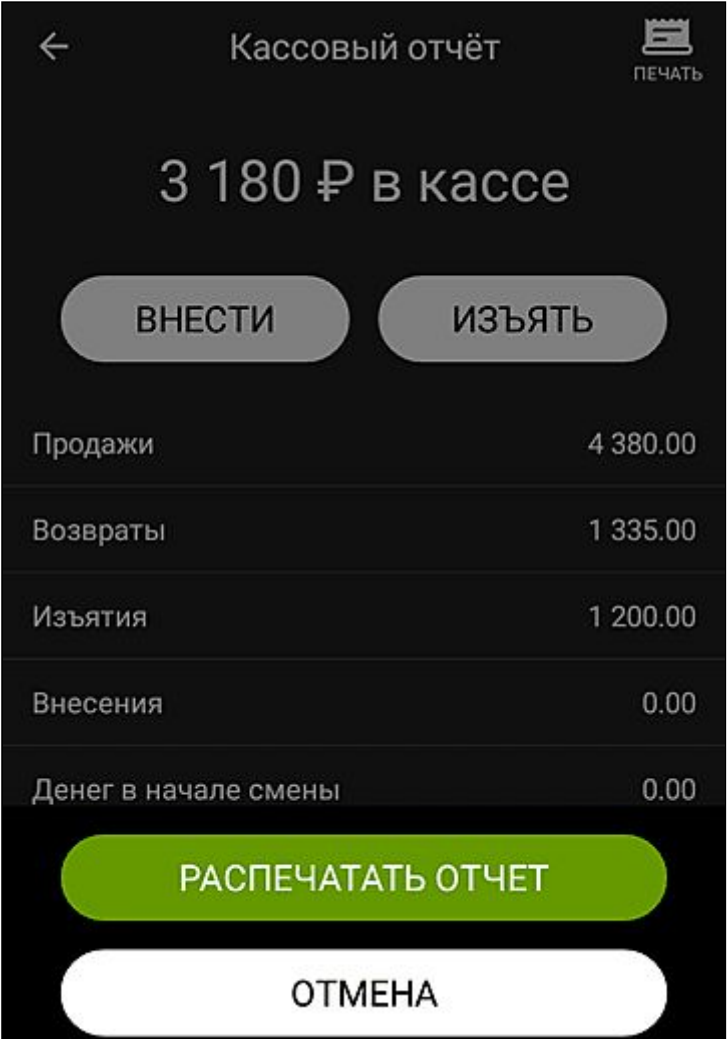

Evotor OS закроет смену и распечатает отчёт на чеке.

#### <span id="page-9-1"></span>**Через общее гашение**

**Внимание!** Этот способ закрытия смены требует прав администратора и выполняется под соответствующей учётной записью.

Зайдите в **Настройки → Обслуживание кассы → Дополнительные операции**. Нажмите «Общее гашение».

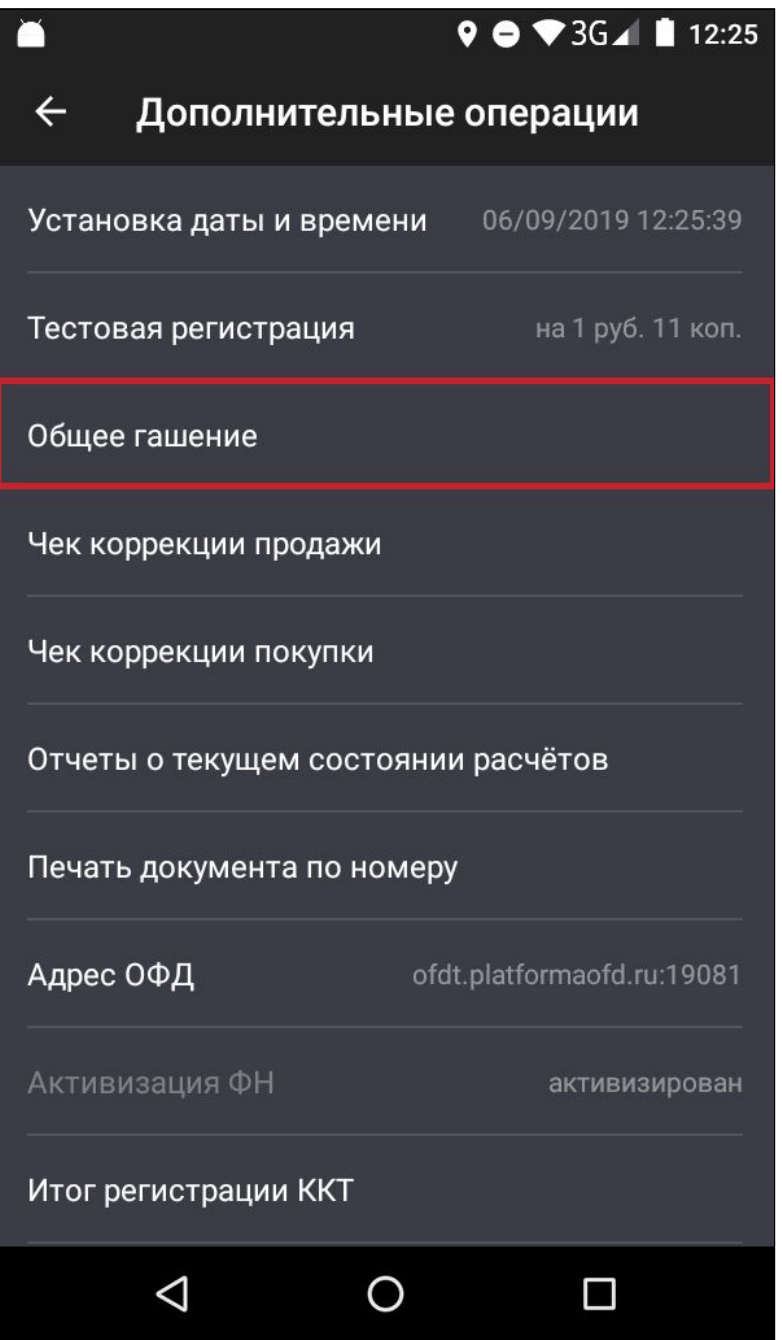

Нажмите «Да».

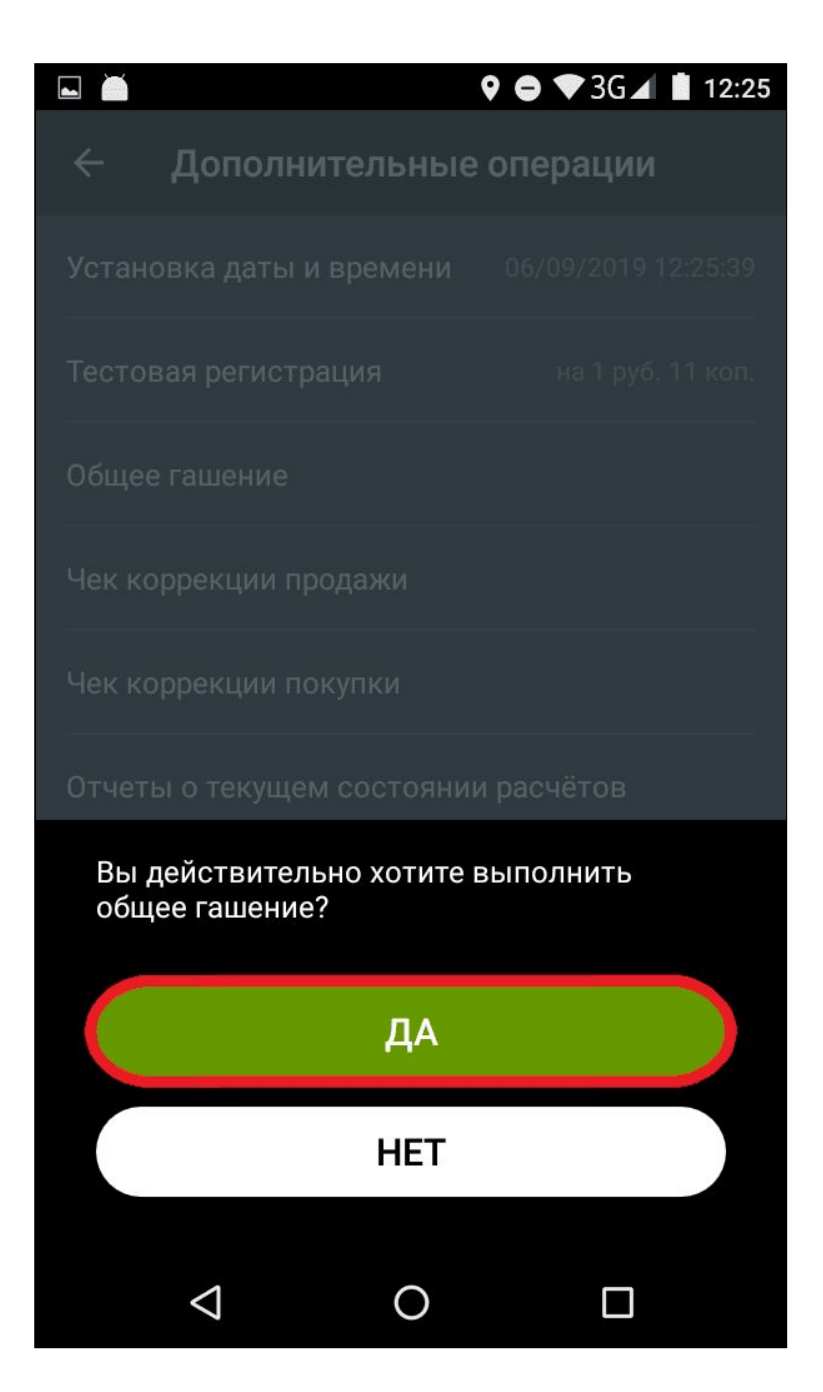

Evotor OS закроет смену и распечатает отчёт на чеке.

#### <span id="page-11-0"></span>**Нумерация смен**

Номер смены в шапке чека может отличаться от номера смены в фискальной части. Это связано с тем, что нумерация смен на Эвоторе не обнуляется, когда вы меняете фискальный накопитель. То, что номера смен не совпадают — нормально: шапка чека не входит в фискальную часть и не передаётся в ОФД.

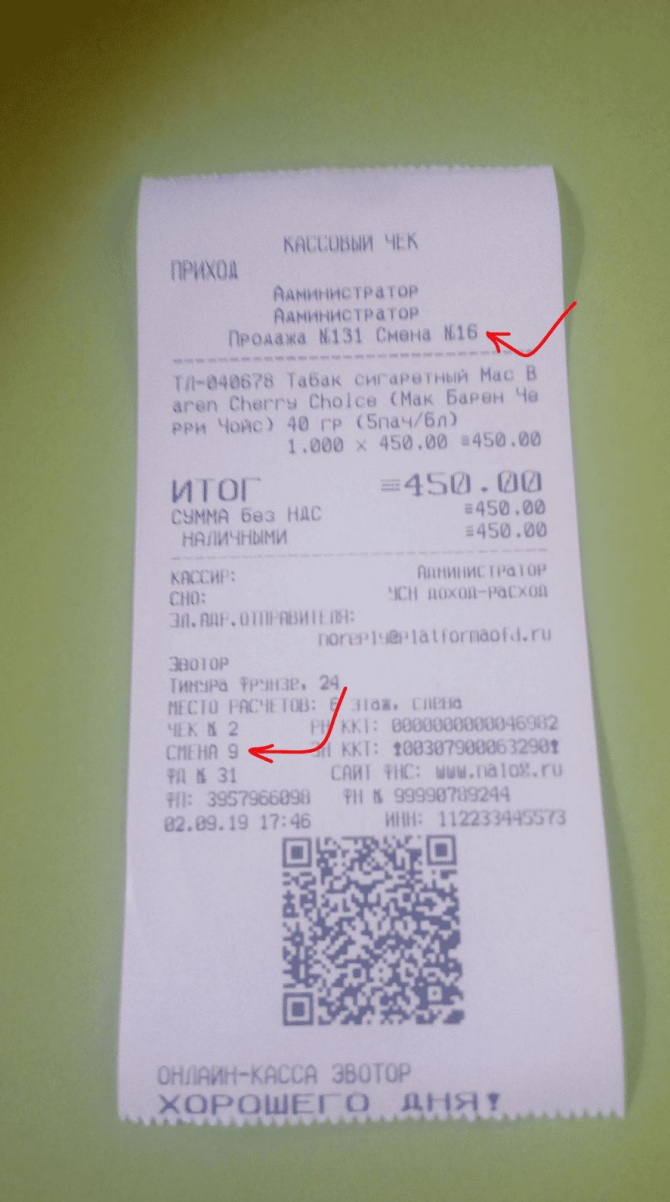

## <span id="page-12-0"></span>**Необнуляемая сумма прихода**

В поле «Необнуляемая сумма прихода» попадают итоги всех чеков, которые вы пробили с момента, как установили новый фискальный накопитель. Из-за специфики учёта авансов, кредитов и встречных предоставлений приходы по таким продажам учитываются в поле дважды. Некоторые считают, что это ошибка, но на самом деле ошибки нет объсняем.

Итог авансового чека — сумма аванса, а итог чека, который вы выдаёте клиенту при окончательном расчёте — полная стоимость товара или услуги. Значит Эвотор увеличит необнуляемую сумму прихода на сумму аванса дважды — сначала когда вы пробьёте авансовый чек, а потом когда пробьёте итоговый.

Например, вы закрыли смену с необнуляемой суммой прихода 1400 рублей, а за следующую смену продали подарочную карту на 500 рублей.

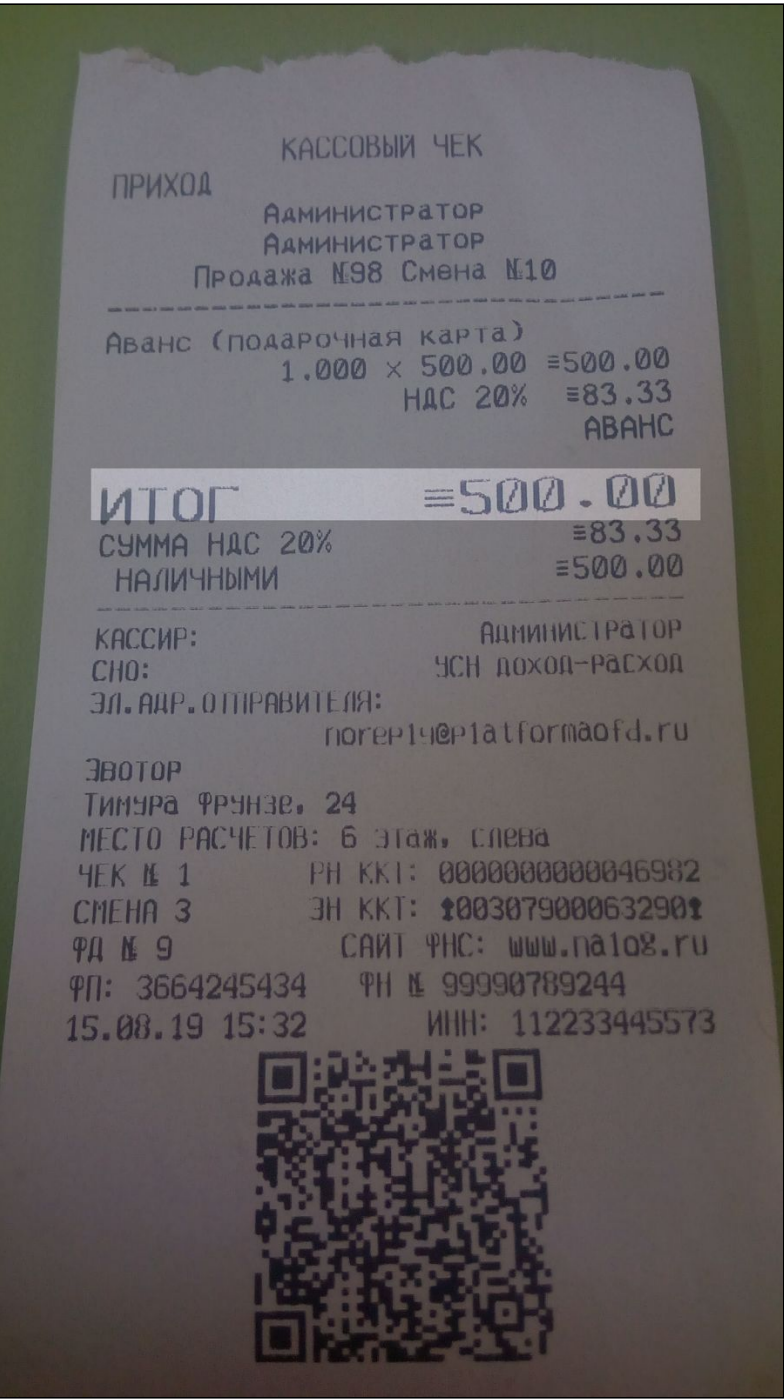

В Z-отчёте выручка — 500 рублей, а необнуляемая сумма прихода — 1900 рублей: 1400 + 500.

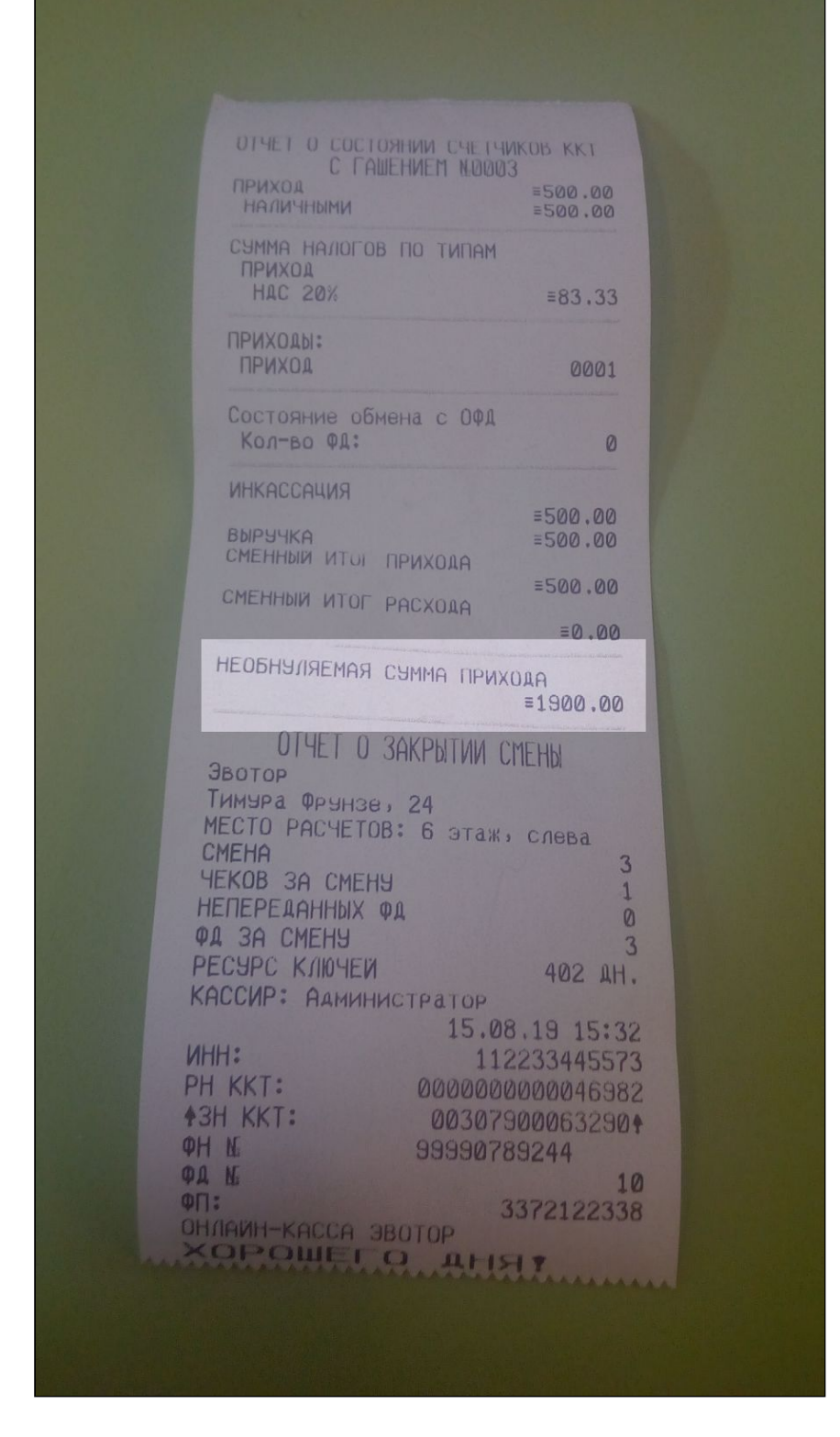

За следующую смену вы продали товар на сумму 700 рублей. 500 рублей покупатель оплатил подарочной картой, а 200 рублей — наличными.

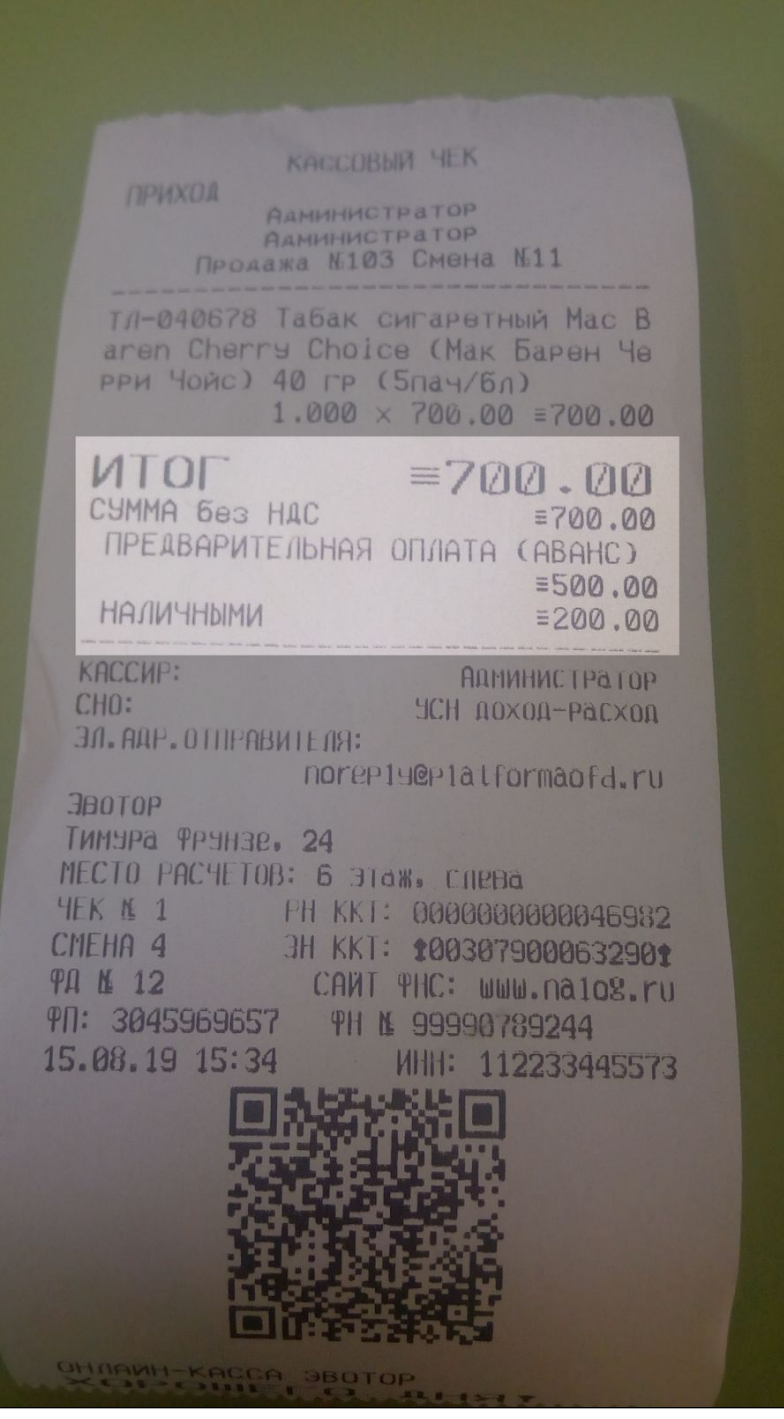

В Z-отчёте выручка — 200 рублей, а необнуляемая сумма прихода — 2600 рублей, а не 2100: 1900 + 700. В поле попал итог чека, а не часть, которую клиент заплатил живыми деньгами.

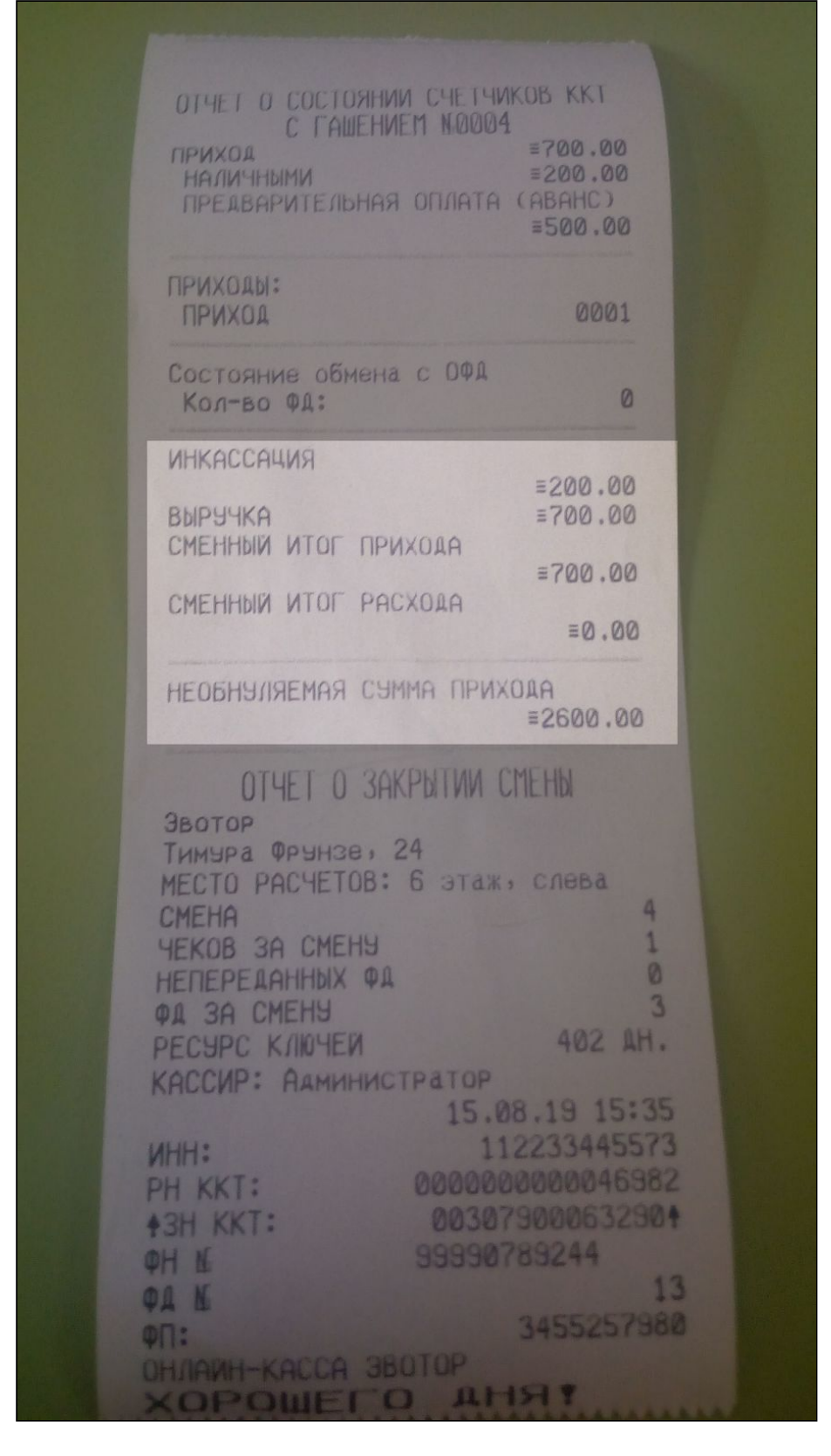

В таком способе учёта нет ошибки. Он соответствует закону.

Приказ ФНС России от 21.03.2017 N [ММВ-7-20/229@](http://www.consultant.ru/cons/cgi/online.cgi?rnd=0D655370EA65D8BFDA89E9D3FB3405AD&req=doc&base=LAW&n=301409&dst=102490&fld=134#52alqp9vjjk) (ред. от 22.10.2018), [Таблица](http://www.consultant.ru/cons/cgi/online.cgi?rnd=0D655370EA65D8BFDA89E9D3FB3405AD&req=doc&base=LAW&n=301409&dst=102490&fld=134#52alqp9vjjk) 12

Пользователи, указывающие на ошибку, боятся, что необнуляемая сумма прихода уходит в налоговую, и налоговая посчитает налоги по увеличенной базе. Не бойтесь: «Необнуляемая сумма прихода» нефискальное поле, технический счётчик фискального накопителя. Налоговая не учитывает его, когда считает налогооблагаемую базу, а работает только с чеками.

# <span id="page-18-0"></span>Продажа

## <span id="page-18-1"></span>Из номенклатуры

## Откройте Продажа.

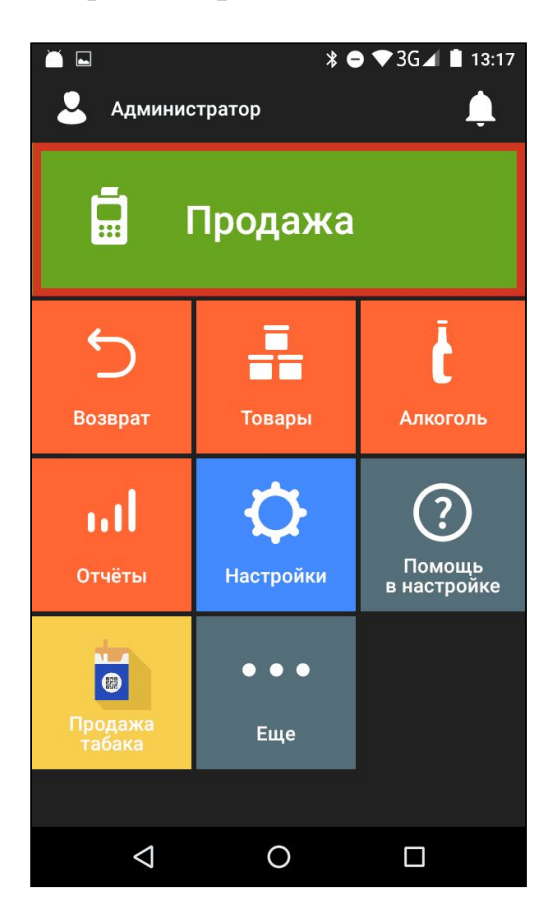

Отсканируйте штрихкод товара или, если добавляете позицию вручную, нажмите «+ Товар».

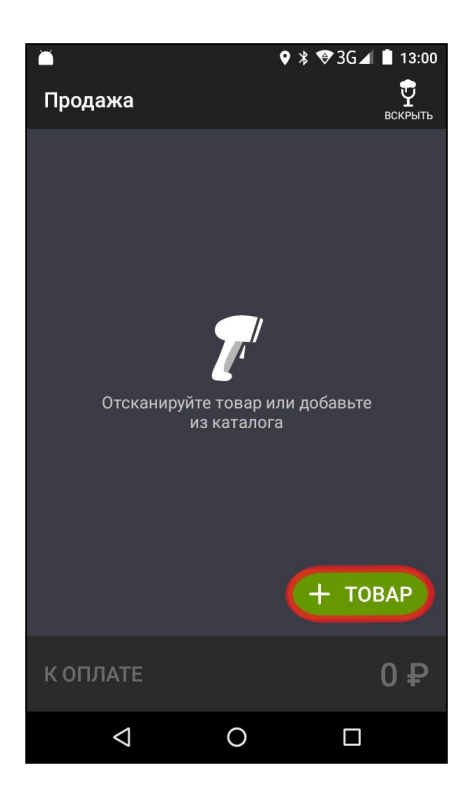

Если добавляете позицию вручную, выберите её из списка товаров.

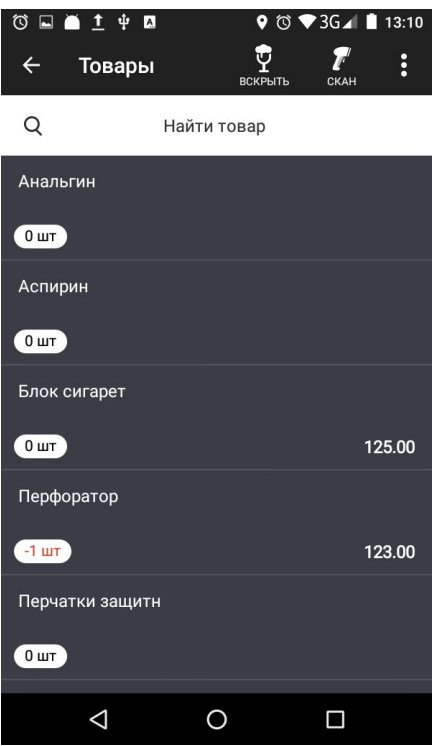

Если в карточке товара не указана цена продажи, Evotor OS попросит ввести цену. Введите цену и нажмите «В чек».

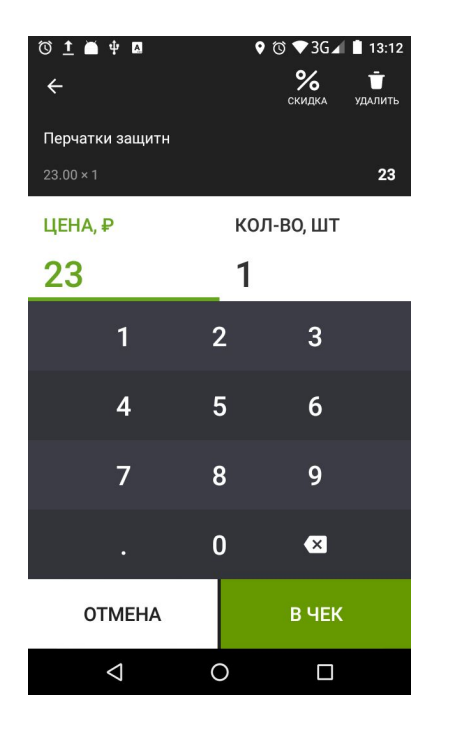

Если товар больше не нужен в чеке, нажмите «Отмена» или «Удалить».

Чтобы добавить в чек новую позицию, нажмите «+». Когда добавите в чек все позиции, нажмите «К оплате».

Если какая-либо позиция больше не нужна, смахните её влево и нажмите «Удалить». Если не нужен весь чек, нажмите «Очистить».

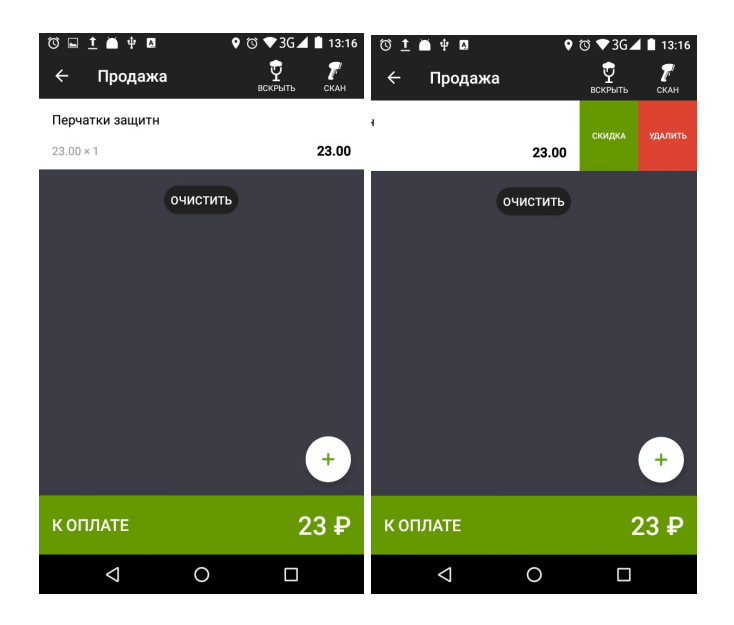

Выберите способ оплаты — наличными или банковской картой.

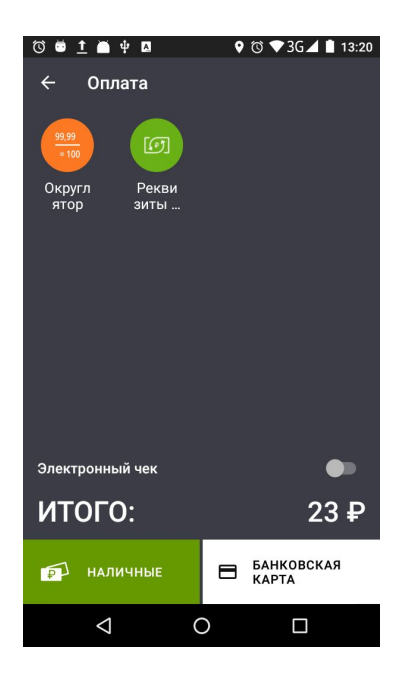

Если покупатель платит наличными, укажите, сколько денег получили. Эвотор сам рассчитает сдачу. Нажмите «Оплатить».

Если покупатель платит без сдачи, нажмите «Без сдачи», чтобы не вводить сумму.

Быстрые кнопки 100, 500, 1000 и 5000 прибавляют свой номинал к общей сумме. Например, чтобы принять у покупателя 1200 рублей, можно нажать 1000 и два раза по 100.

Evvotor OS распечатает чек и напомнит о сдаче.

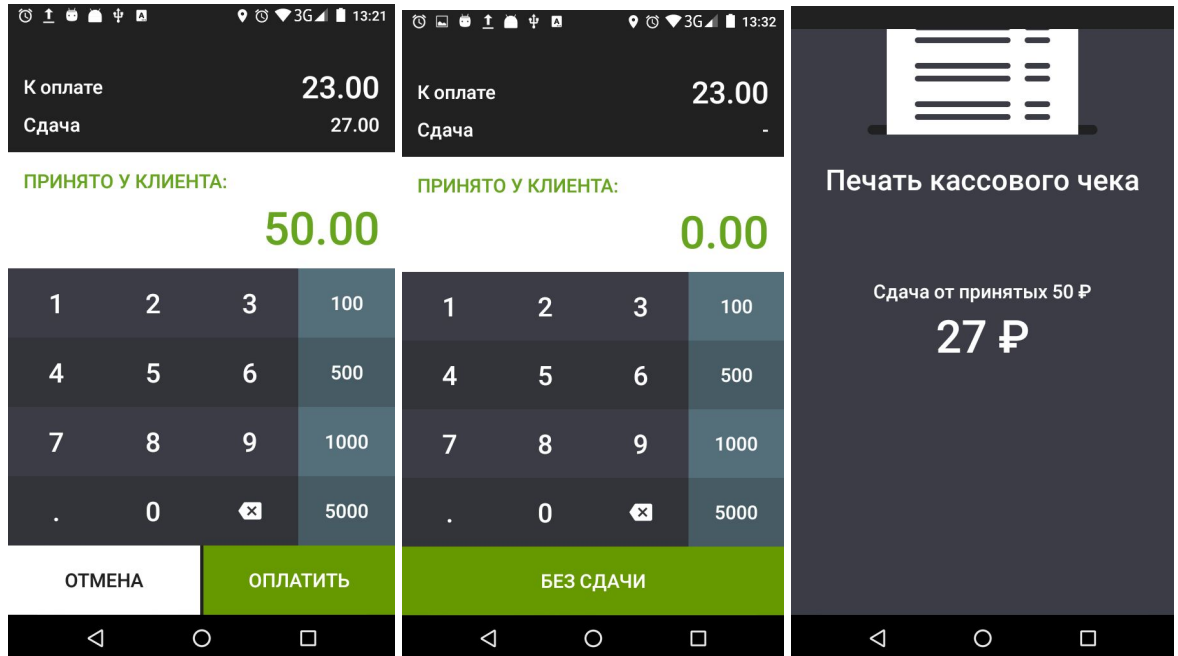

Если покупатель платит банковской картой, Evotor OS распечатает два экземпляра банковского чека: один для покупателя, другой для вас, и один кассовый чек для покупателя.

# <span id="page-22-0"></span>**По свободной цене**

Откройте **Продажа**.

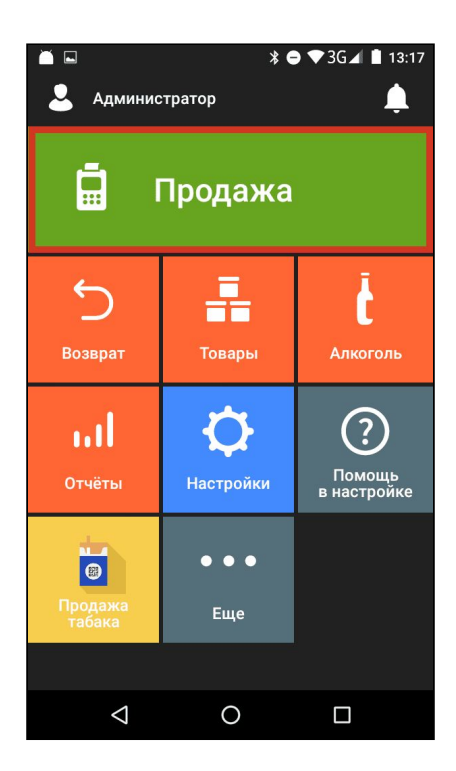

Нажмите «+ Товар».

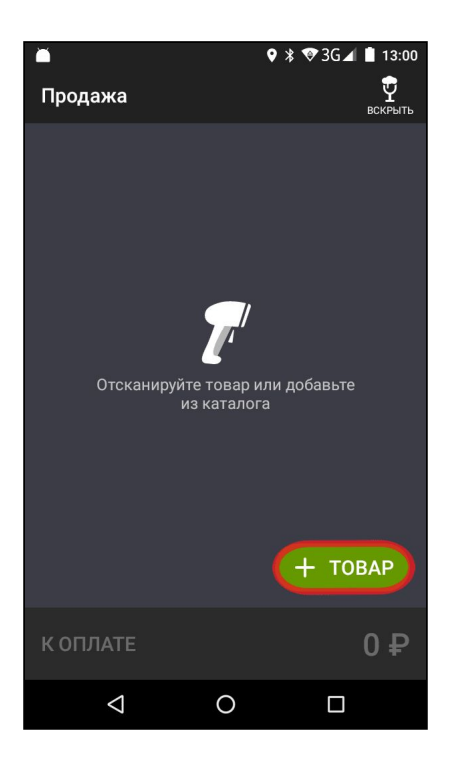

Откройте меню в правом верхнем углу и выберите «Свободная цена».

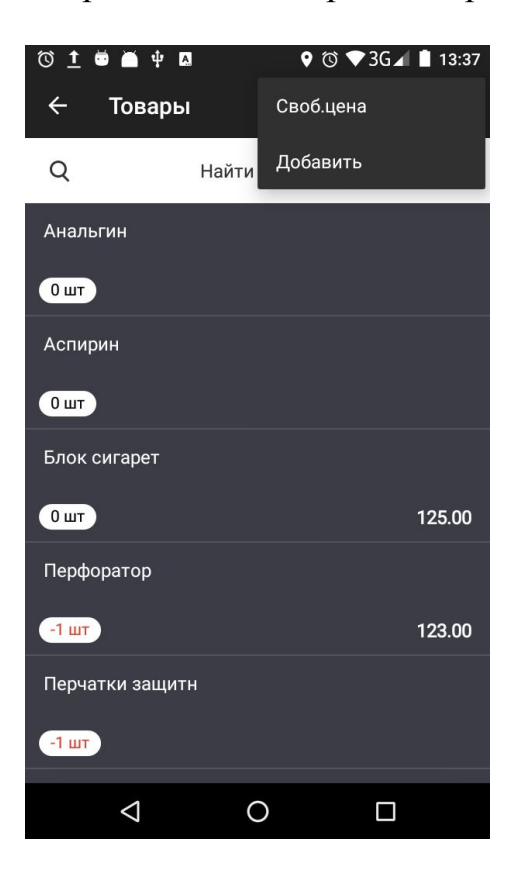

Введите цену. Если нужно изменить количество товара, нажмите «Количество» и введите значение. Нажмите «В чек».

Если позиция больше не нужна в чеке, нажмите «Отмена» или «Удалить».

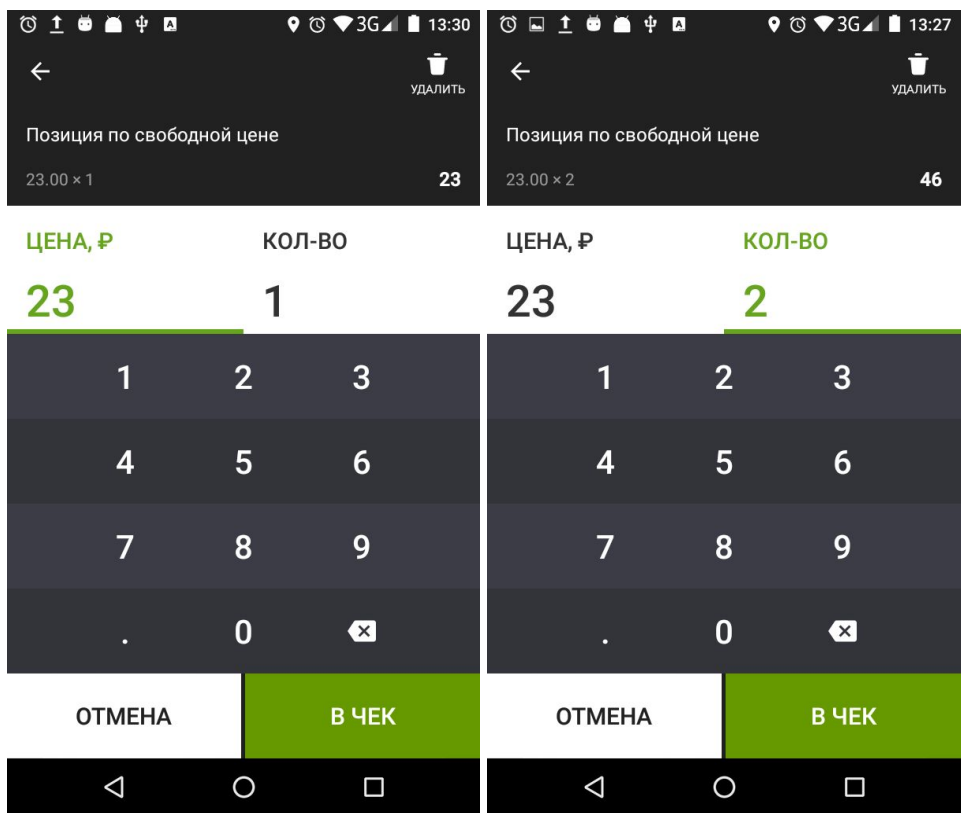

Чтобы добавить в чек новую позицию, нажмите «+».

Когда добавите в чек все позиции, нажмите «К оплате».

Если какая-либо позиция больше не нужна в чеке, смахните её влево и нажмите «Удалить». Если весь чек больше не нужен, нажмите «Очистить».

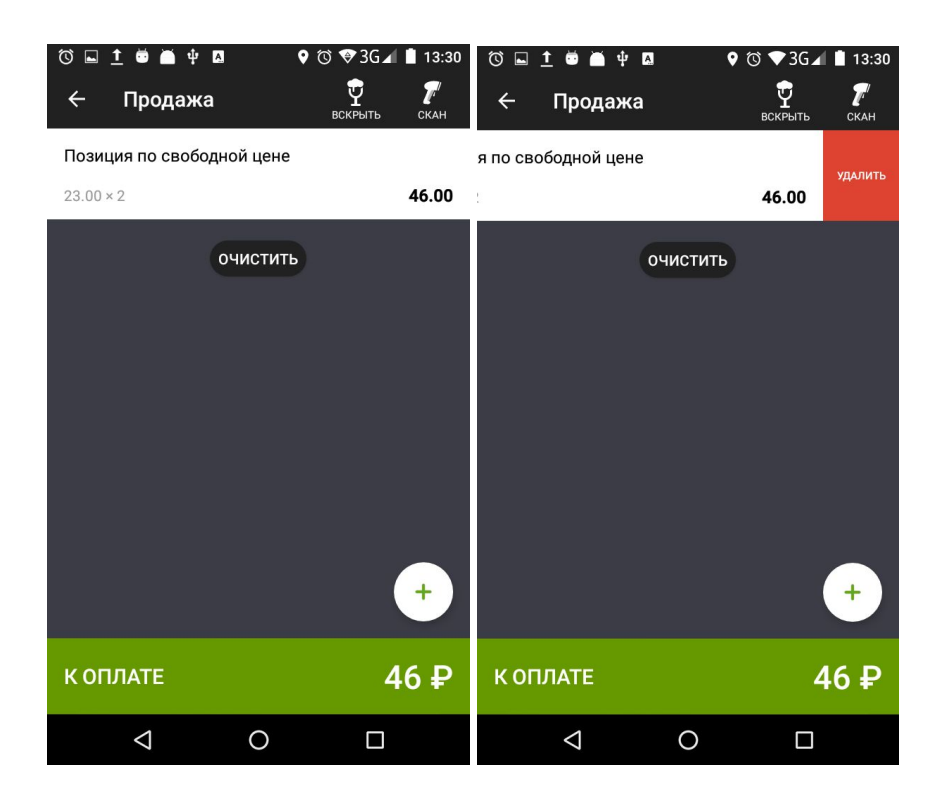

Выберите способ оплаты — наличными или банковской картой.

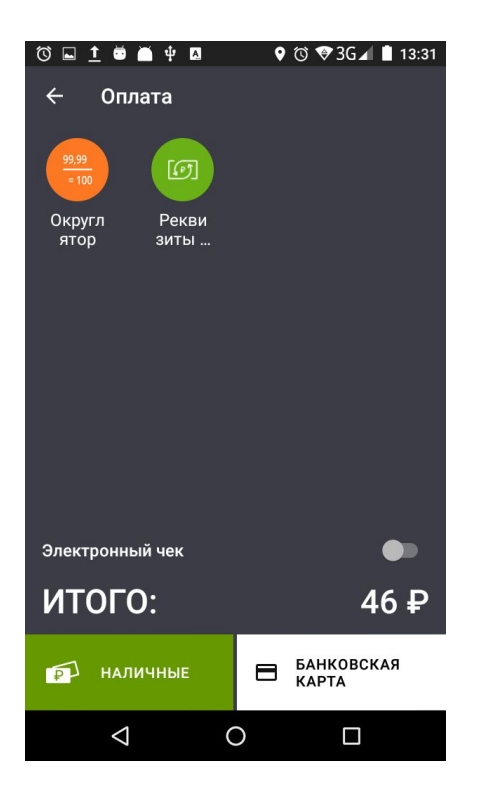

Если покупатель платит наличными, укажите, сколько денег получили. Evotor OS сам рассчитает сдачу. Нажмите «Оплатить».

Если покупатель платит без сдачи, нажмите «Без сдачи», чтобы не вводить сумму.

Быстрые кнопки 100, 500, 1000 и 5000 прибавляют свой номинал к общей сумме. Например, чтобы принять у покупателя 1200 рублей, можно нажать 1000 и два раза по 100.

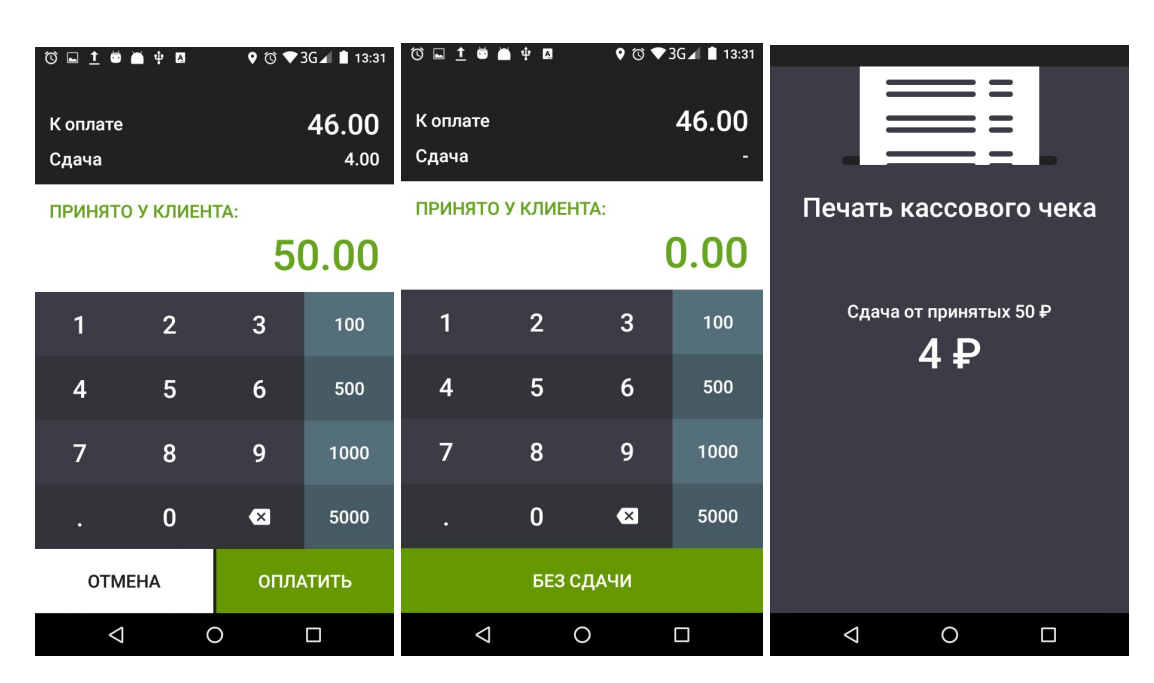

Evotor OS распечатает чек и напомнит про сдачу.

Если покупатель платит банковской картой, Evotor OS распечатает два экземпляра банковского чека: один для покупателя, другой для вас, и один кассовый чек для покупателя.

## <span id="page-26-0"></span>**Скидки**

Чтобы назначить скидку на товар, перед оплатой выберите этот товар в списке позиций чека, смахните влево и нажмите «Скидка».

Назначьте скидку в рублях или процентах от стоимости товара. Нажмите «Применить».

# <span id="page-27-0"></span>**Возврат**

## <span id="page-27-1"></span>**На основании чека**

Откройте **Возврат**.

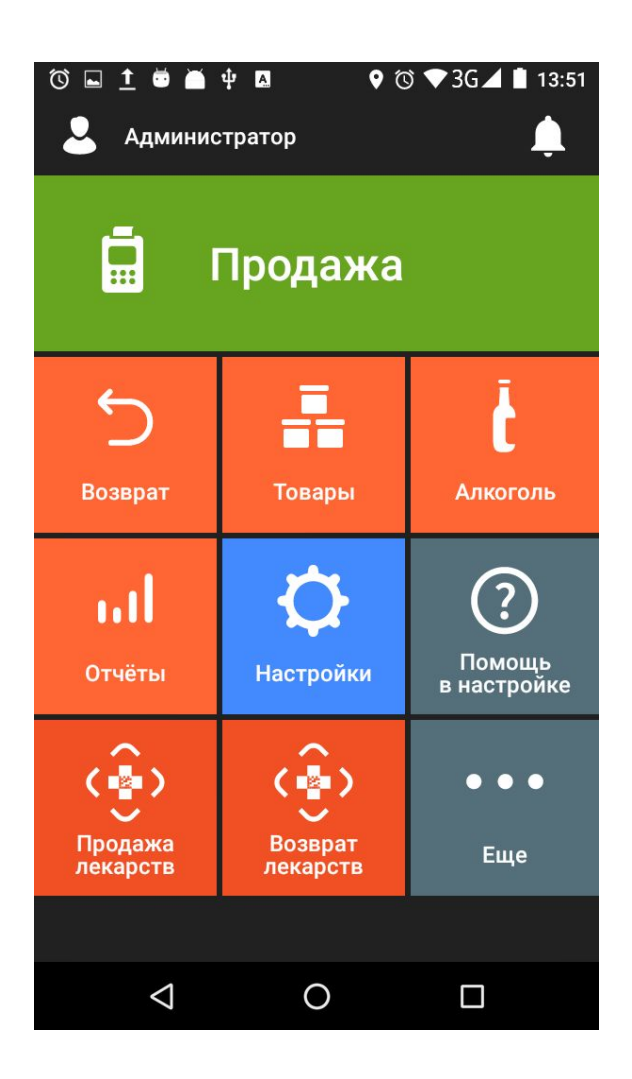

Найдите чек. Можете найте его в списке, ввести номер чека в поисковой строке или отсканировать штрихкод любого товара, проданного по этому чеку.

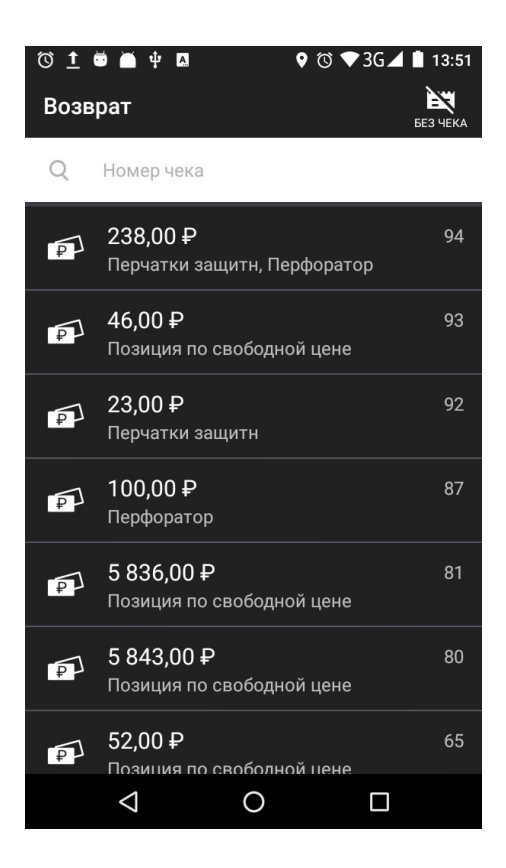

Выберите позицию, которую возвращает покупатель. Если покупатель возвращает всё, нажмите «Всё в чек».

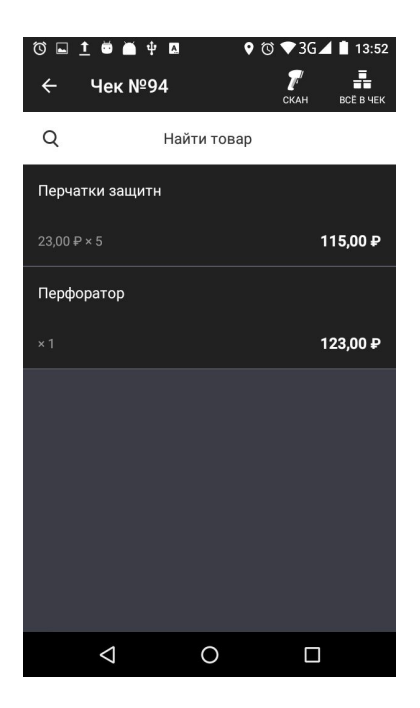

Чтобы добавить позицию на возврат, нажмите «+». Если покупатель купил несколько одинаковых вещей, но возвращает не все, нажмите на позицию, укажите количество товара к возврату и нажмите «В чек». Если хотите

удалить позицию из чека, смахните её влево и нажмите «Удалить». Чтобы удалить весь чек возврата, нажмите «Очистить».

Нажмите «К возврату».

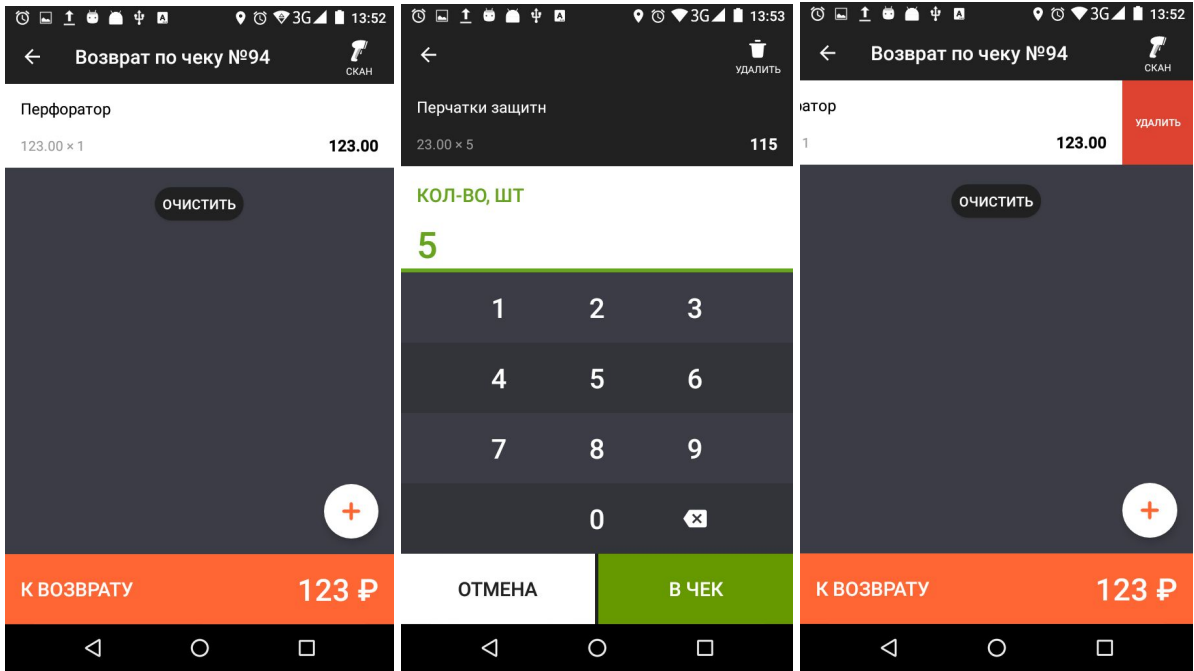

Выберите способ оплаты. Как правило, активен будет только тот способ, которым покупатель оплачивал покупку. Смарт-терминал распечатает чек — отдайте его покупателю. Срок возврата безналичного платежа зависит от вашего банка и банка покупателя.

#### <span id="page-29-0"></span>**Без чека**

<span id="page-29-1"></span>**Покупатель платил наличными** Откройте **Возврат**.

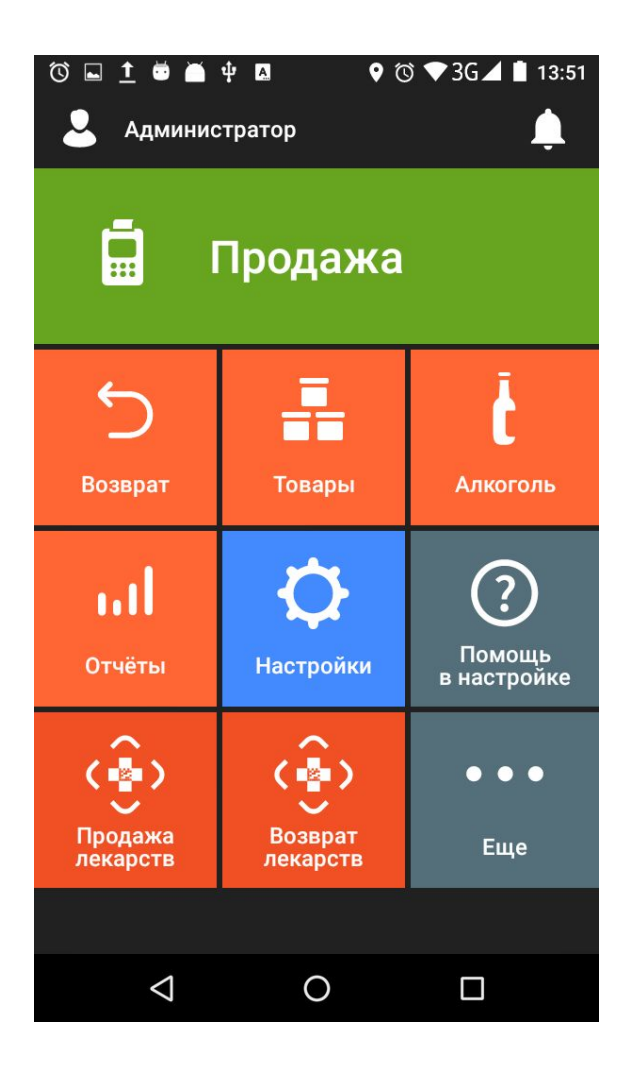

Нажмите «Без чека».

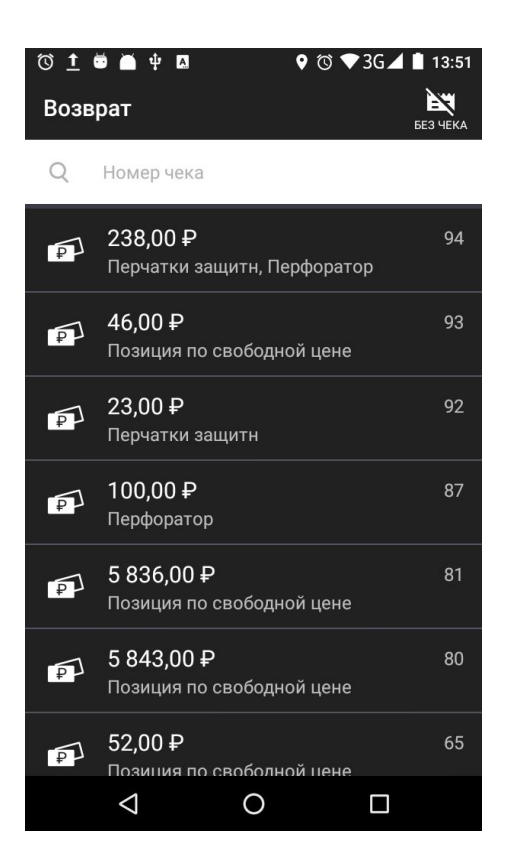

Укажите товар, который возвращает покупатель: отсканируйте штрихкод или нажмите «+ Товар» и выберите товар из списка. Если хотите вернуть товар по свободной цене, нажмите «Свободная цена» в меню в правом верхнем углу списка товаров.

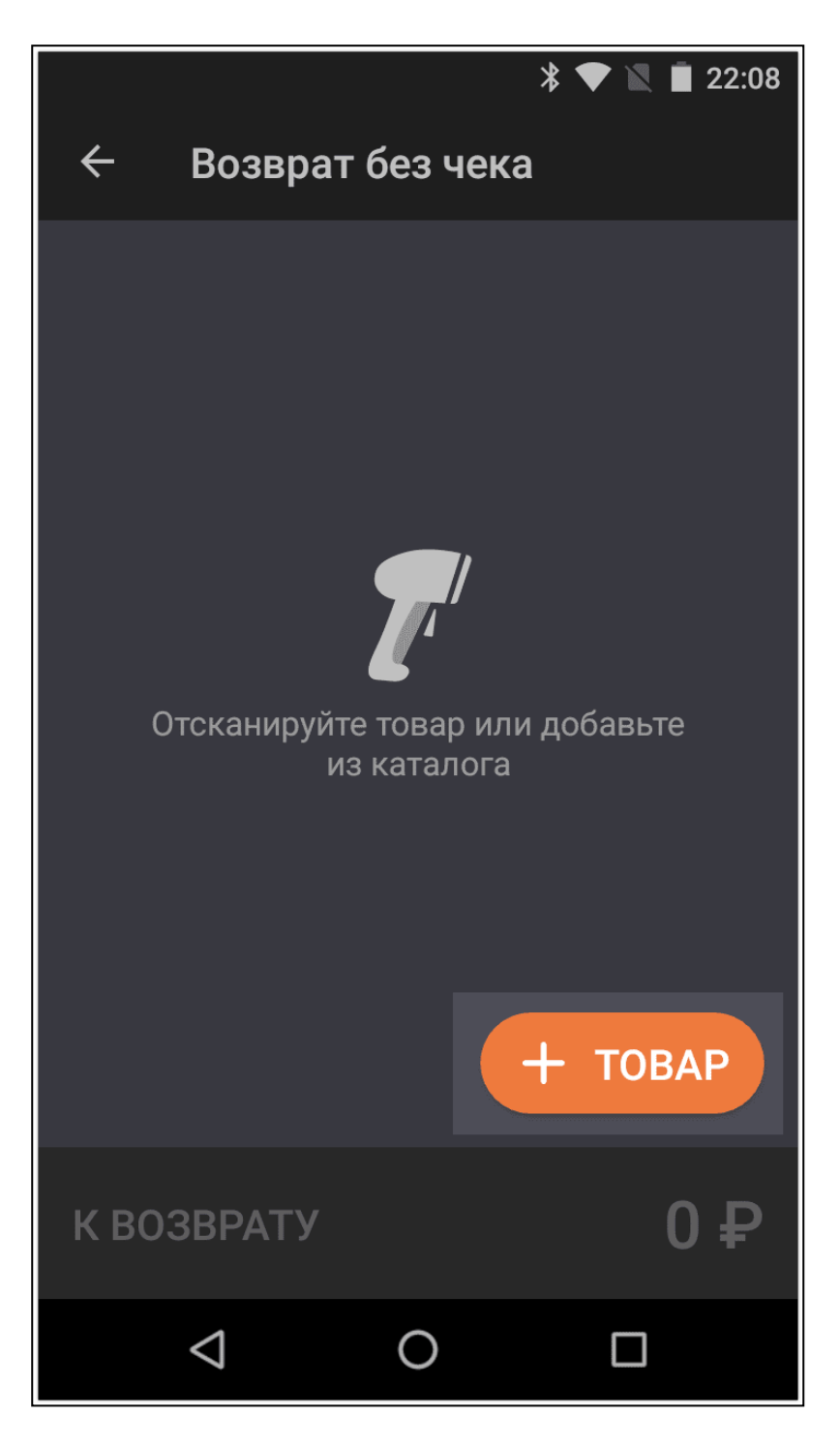

Когда добавите все товары, нажмите «К возврату».

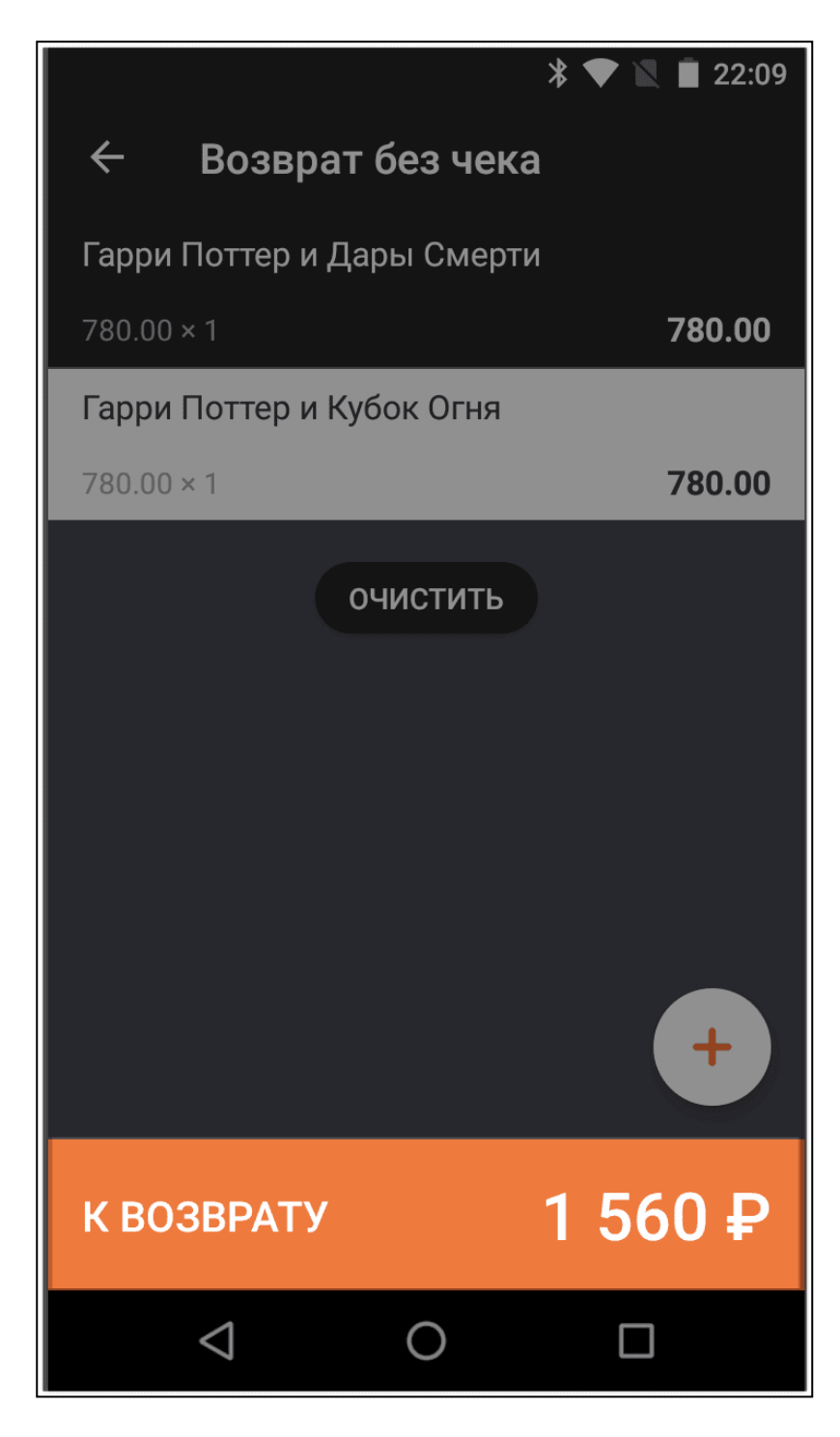

Нажмите «Наличные».

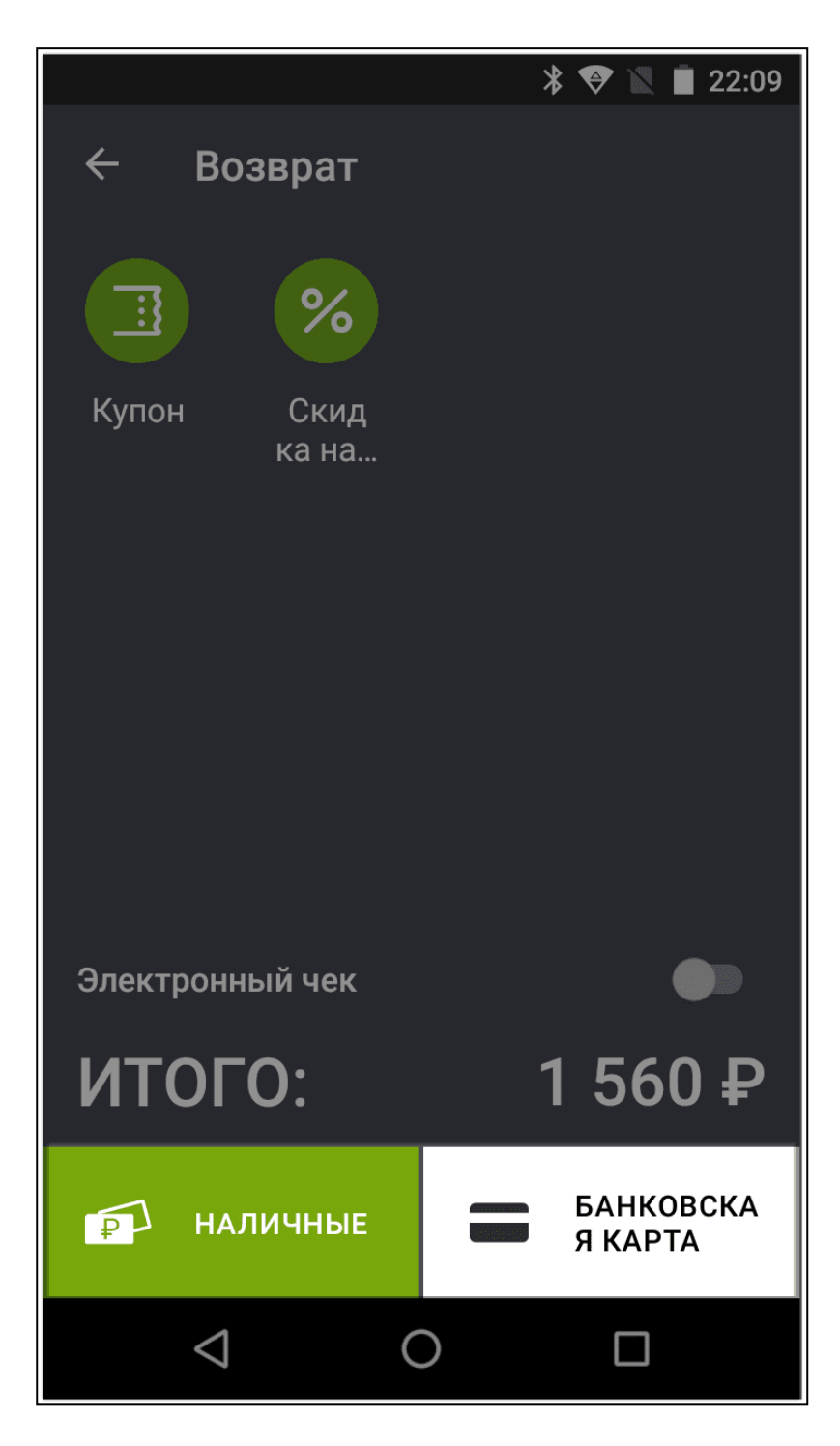

Укажите сумму, нажмите «Оплатить». Отсчитайте деньги и отдайте клиенту.

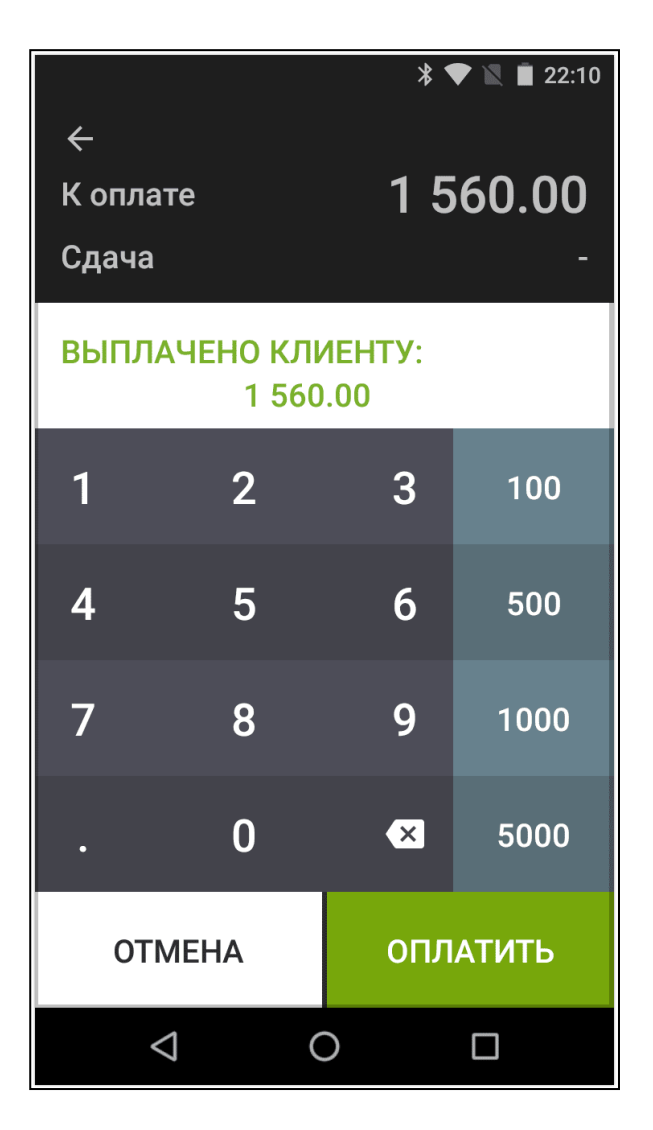

<span id="page-35-0"></span>**Покупатель платил картой**

На главном экране нажмите «Возврат».

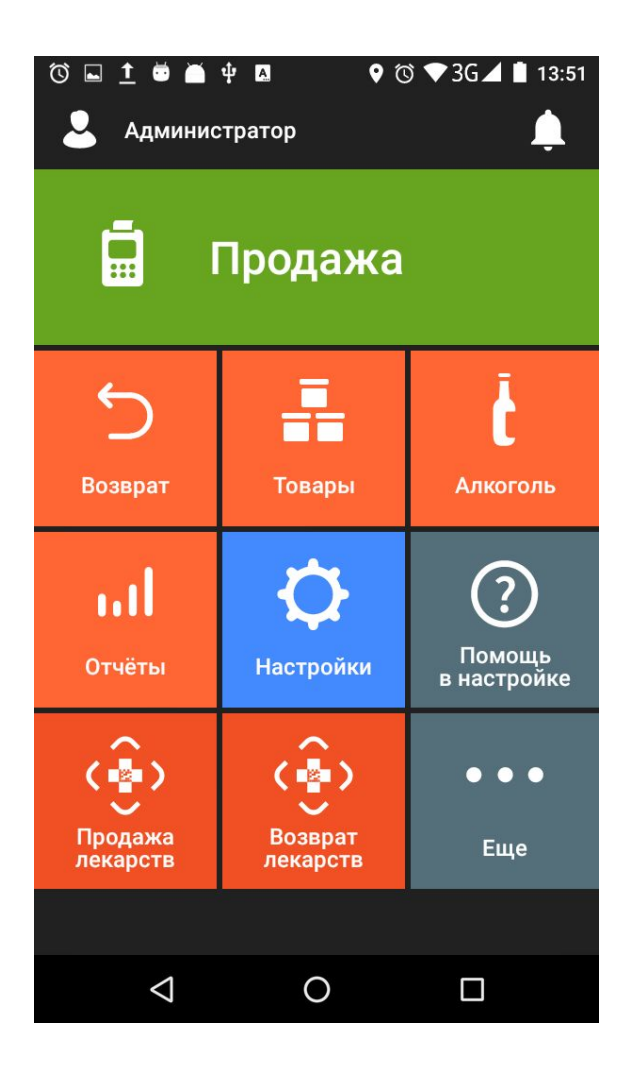

Нажмите «Без чека».

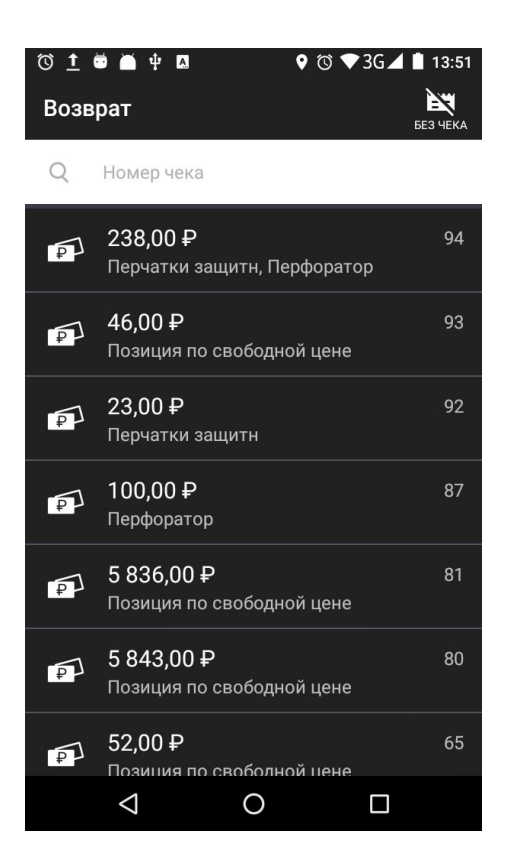

Укажите товар, который возвращает клиент: отсканируйте штрихкод или нажмите «+ Товар» и выберите товар из списка. Если хотите вернуть товар по свободной цене, нажмите «Свободная цена» в верхнем правом углу экрана.

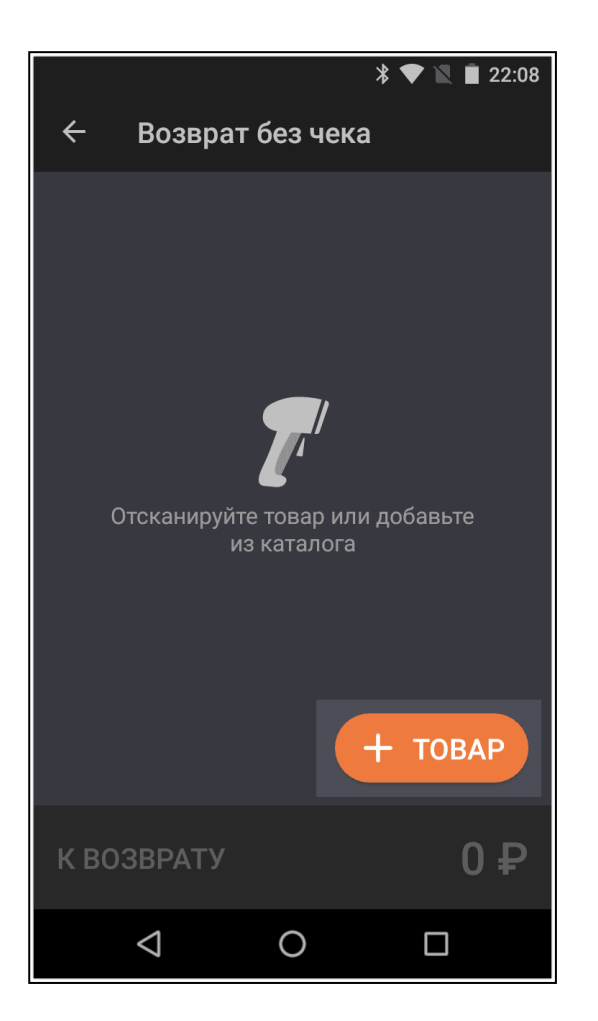

Когда добавите все товары, нажмите «К возврату».

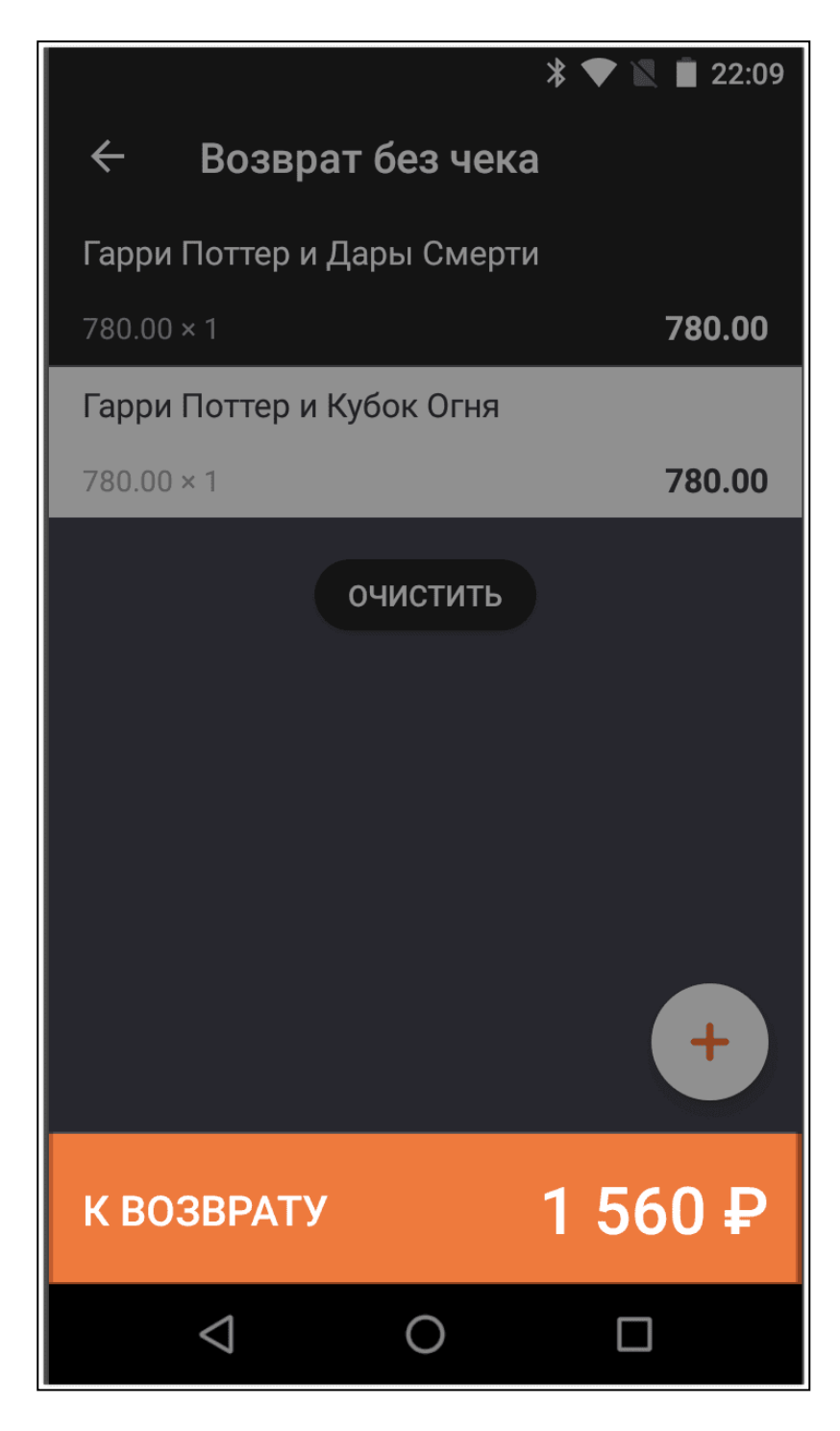

Выберите способ возврата «Банковская карта».

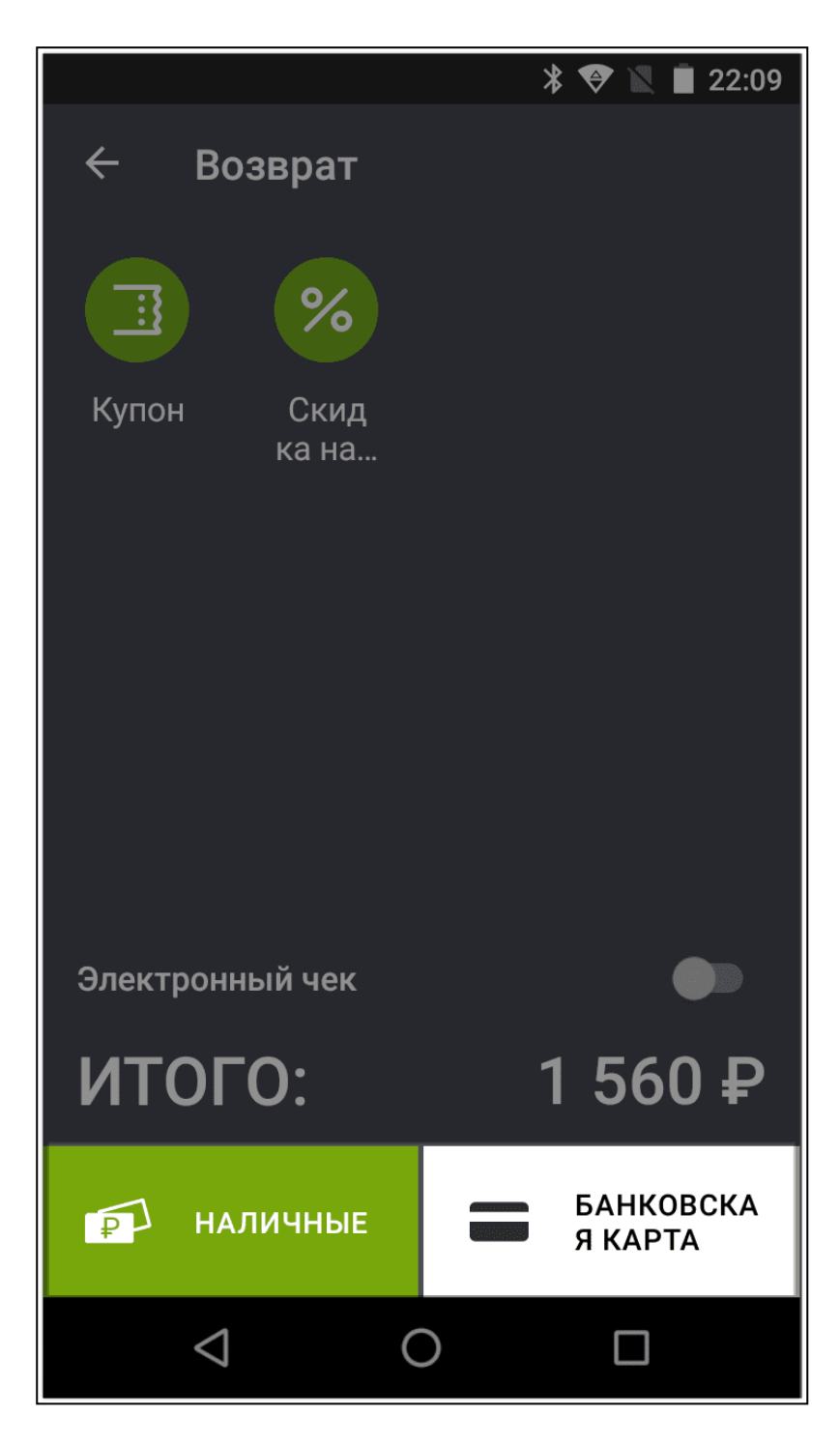

Введите RNN платежа — без него Эвотор не узнает, какой именно платёж отменять.

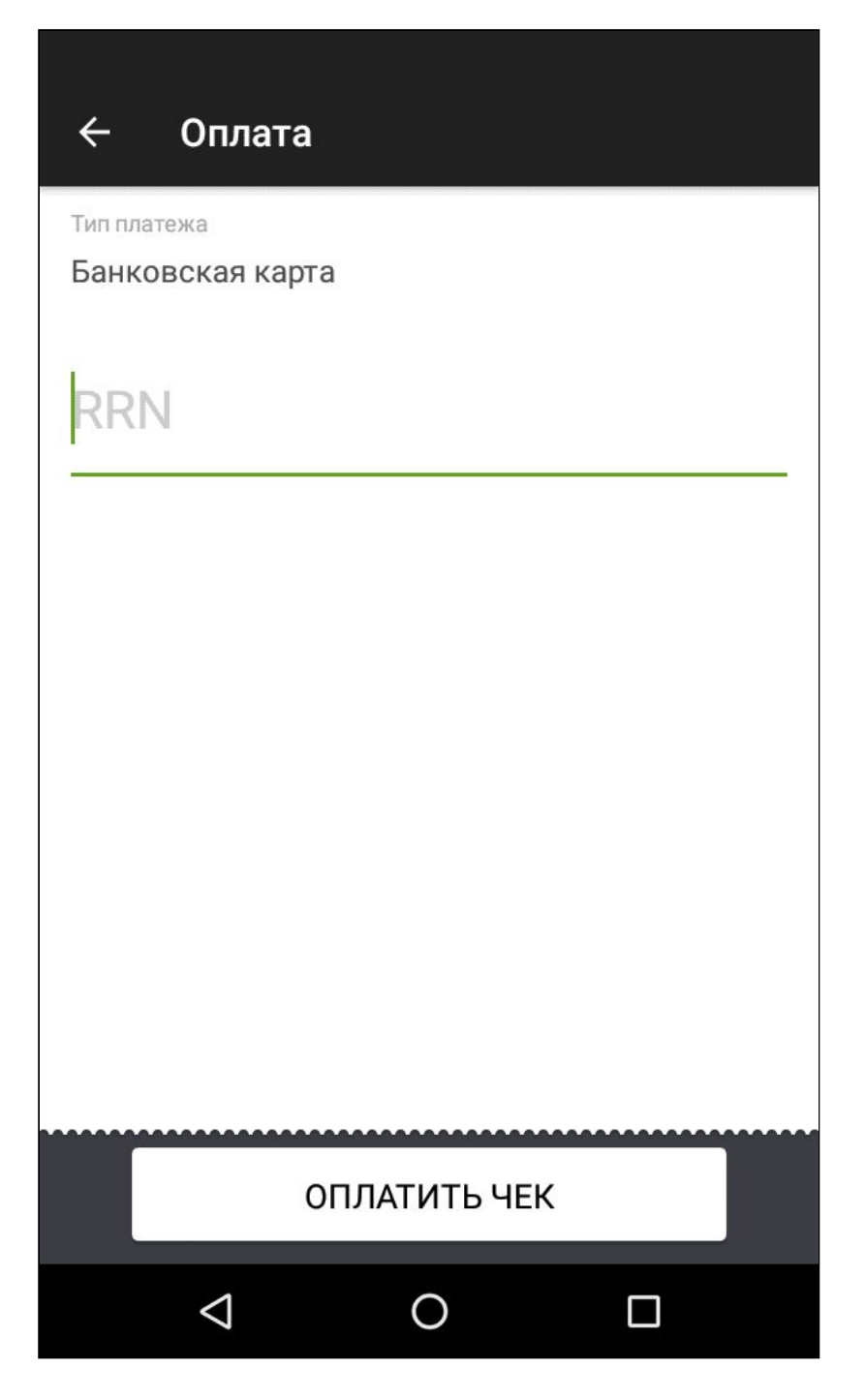

RNN платежа указан в слип-чеке продажи в графе «Номер ссылки».

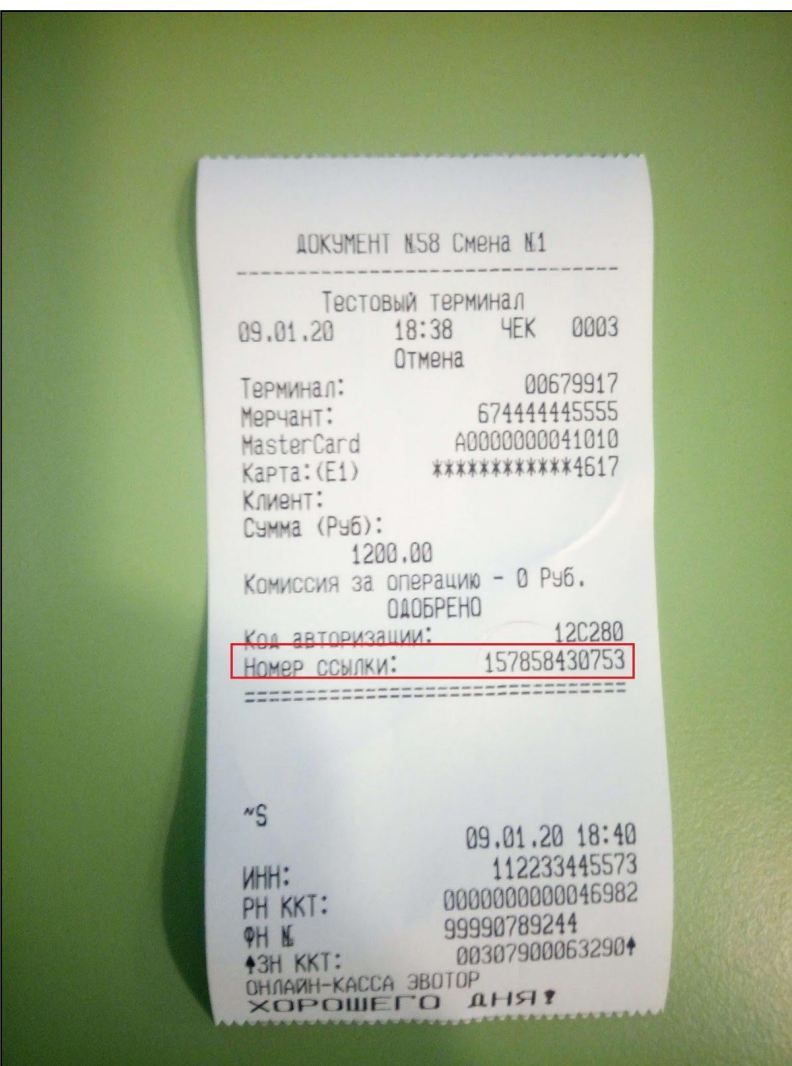

Если слип-чек не сохранился, уточните RNN у своего банка-эквайера. Если пользуетесь эквайрингом Эвотор.PAY, можете уточнить RNN у нас — напишите в [техподдержку](https://support.evotor.ru/hc/ru/requests/new).

Покупатель получит деньги на счёт банковской карты в течение 5-10 рабочих дней в зависимости от его и вашего банка.

# <span id="page-43-0"></span>**Управление товарами**

#### <span id="page-43-1"></span>**Добавление товара**

Откройте **Товары**.

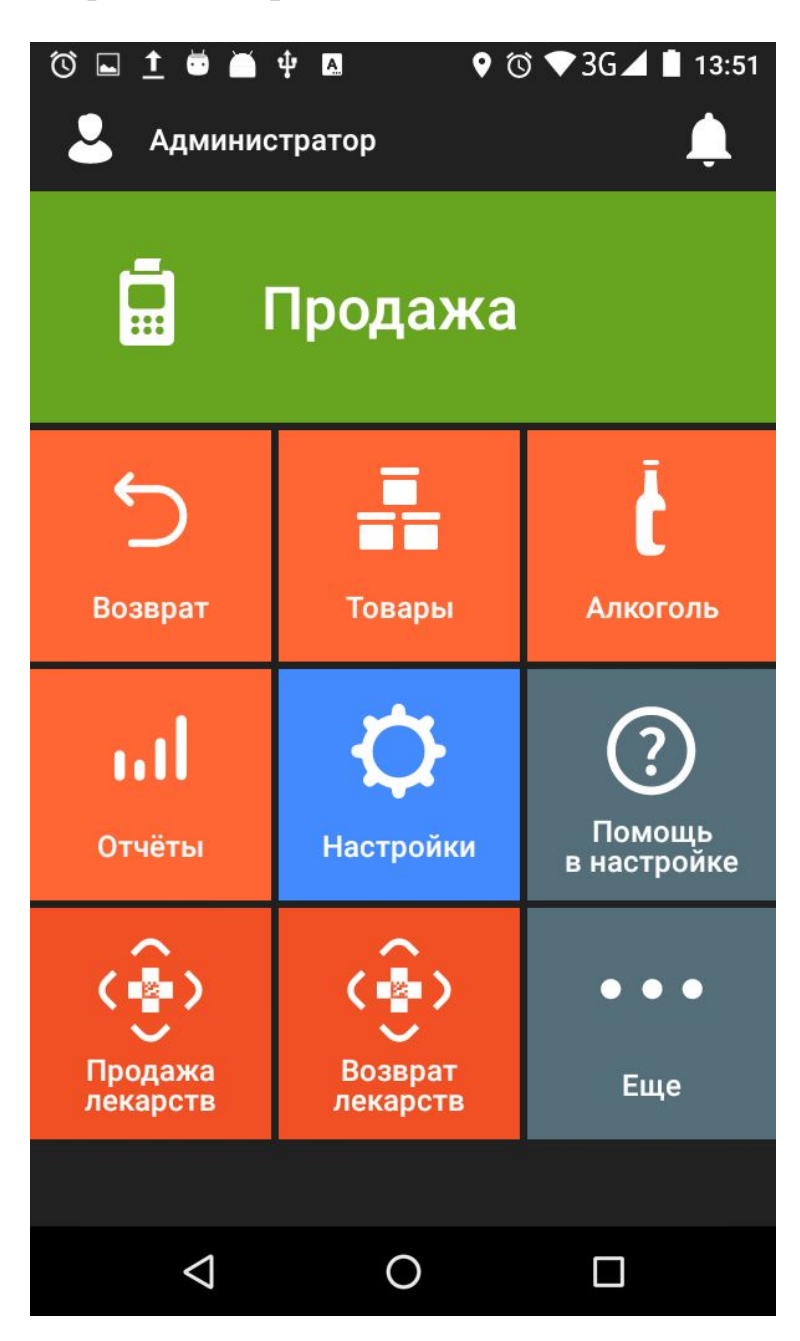

Нажмите «Добавить». В списке выберите «Товар».

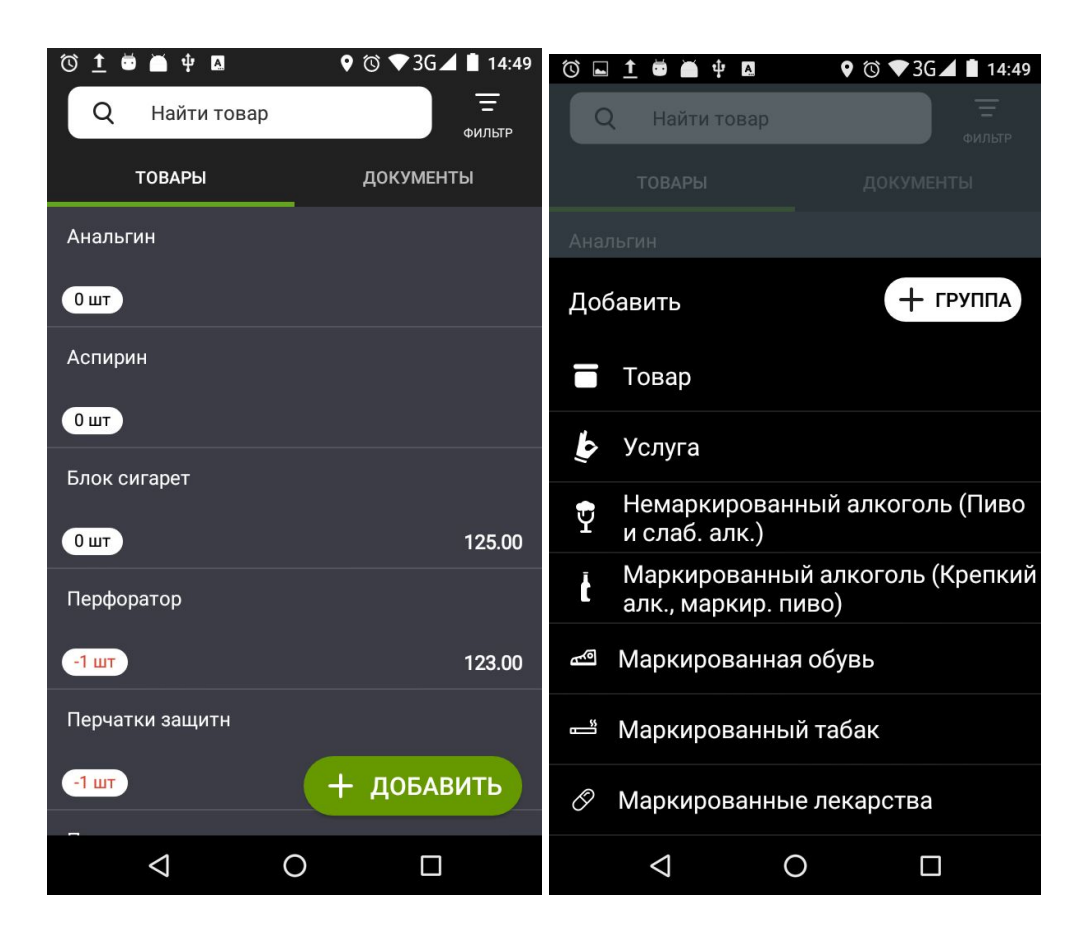

Отсканируйте штрихкод. Он нужен, чтобы EvotorOS быстро находил товар при продаже. Если у товара нет штрихкода, нажмите «Пропустить». Можете позже сгенерировать внутренний штрихкод.

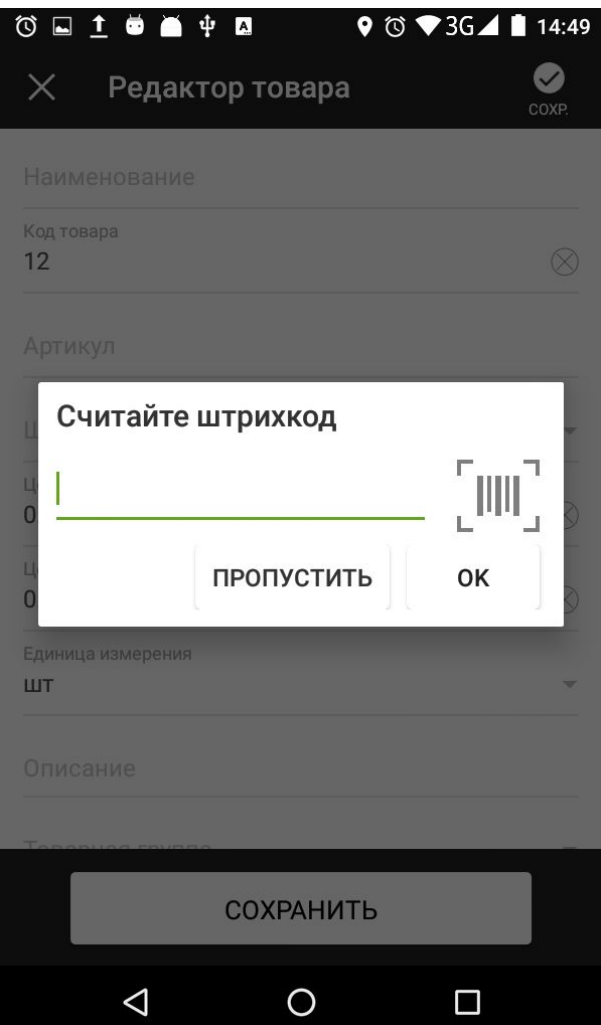

Добавьте артикул, цену продажи и закупочную цену.

Выберите единицу измерения товара: штука, единица, литр, килограмм, упаковка или дробь. Дробь нужна, когда вы продаете товар по частям: кусок торта или 1 пакетик чая из упаковки.

Проверьте вид товара и налоговую ставку.

Нажмите «Сохранить» — теперь товар есть в базе.

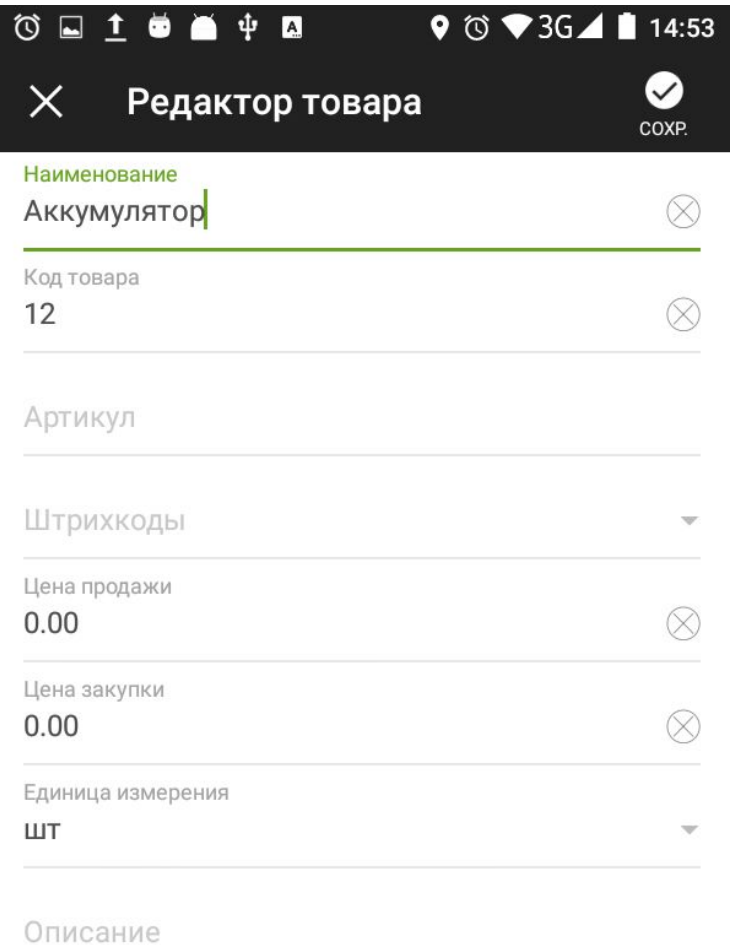

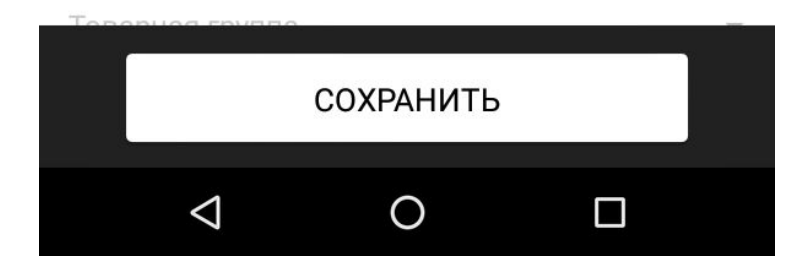

# **Редактирование и удаление товара**

Если товар уже есть в базе Evotor OS, вы можете отредактировать или удалить карточку товара.

Откройте **Товары.**

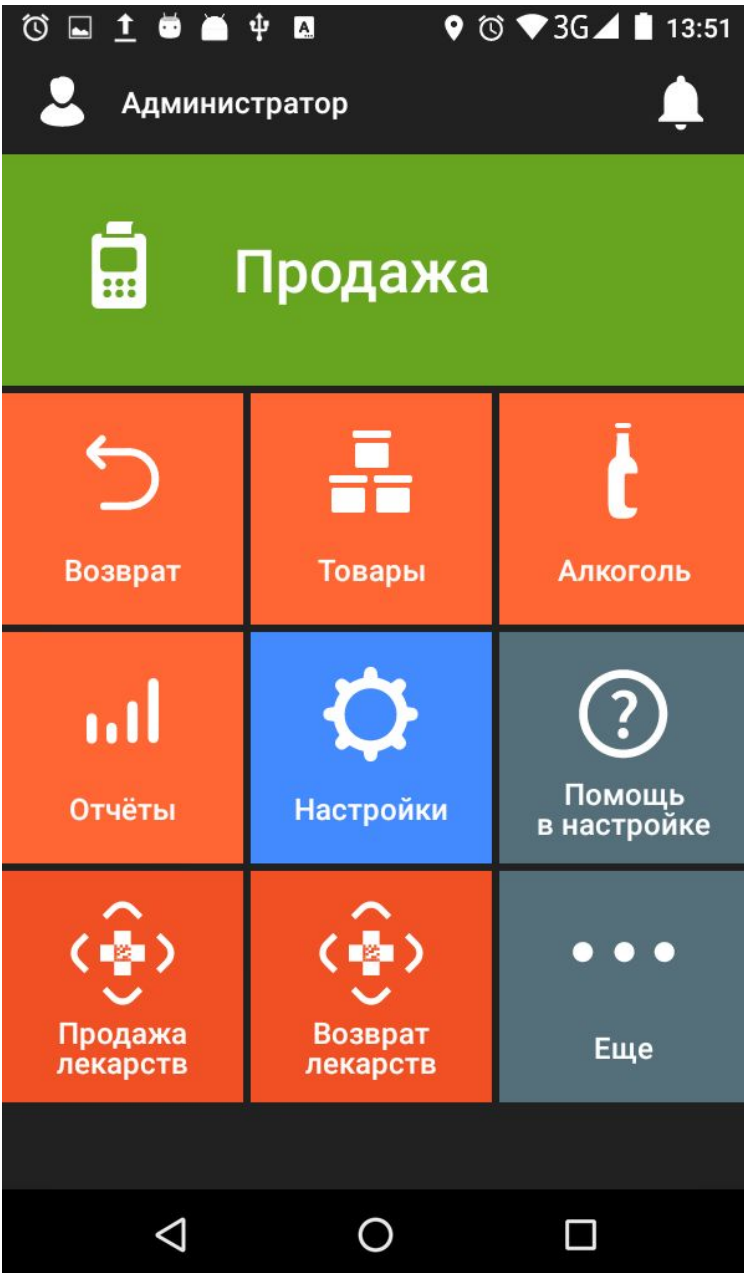

Выберите товар в списке.

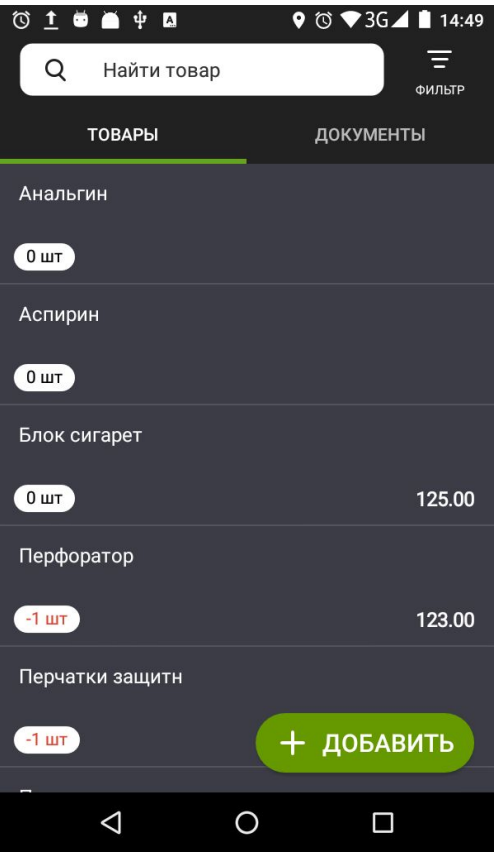

Чтобы отредактировать карточку товара, нажмите «Изменить». Чтобы удалить карточку товара, нажмите «Удалить».

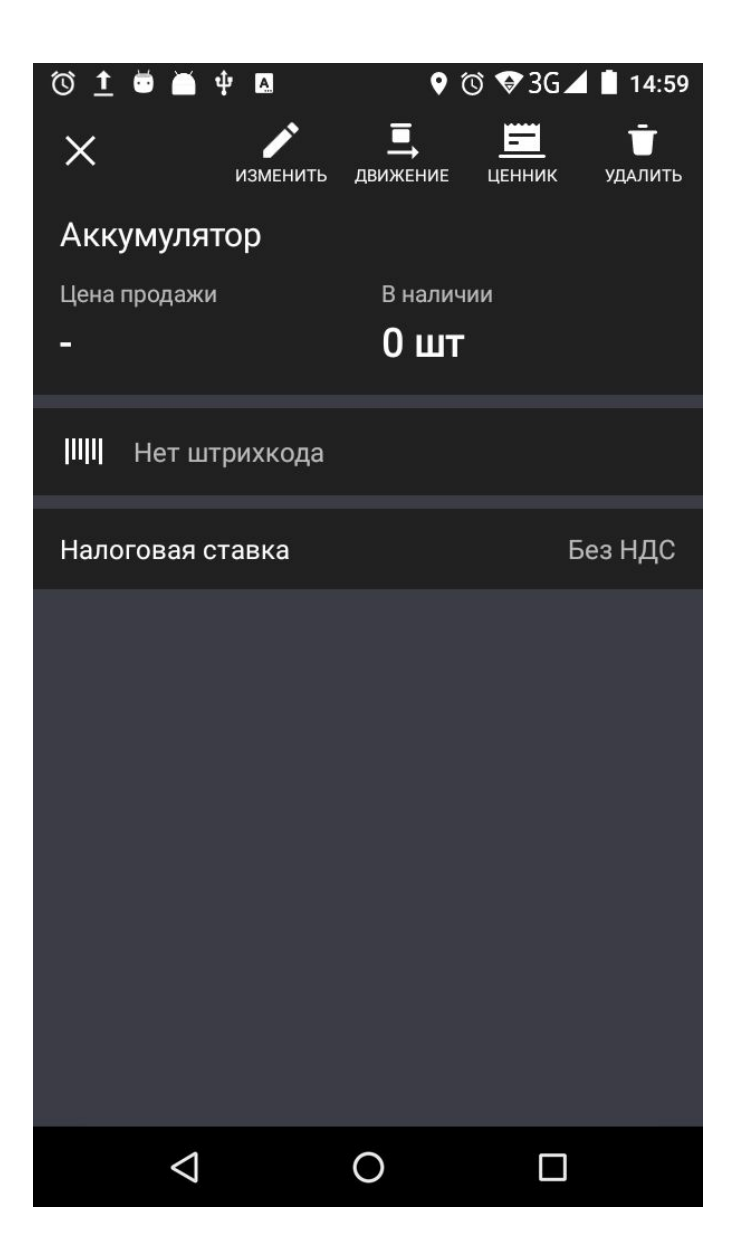

Внесите изменения и нажмите «Сохранить».

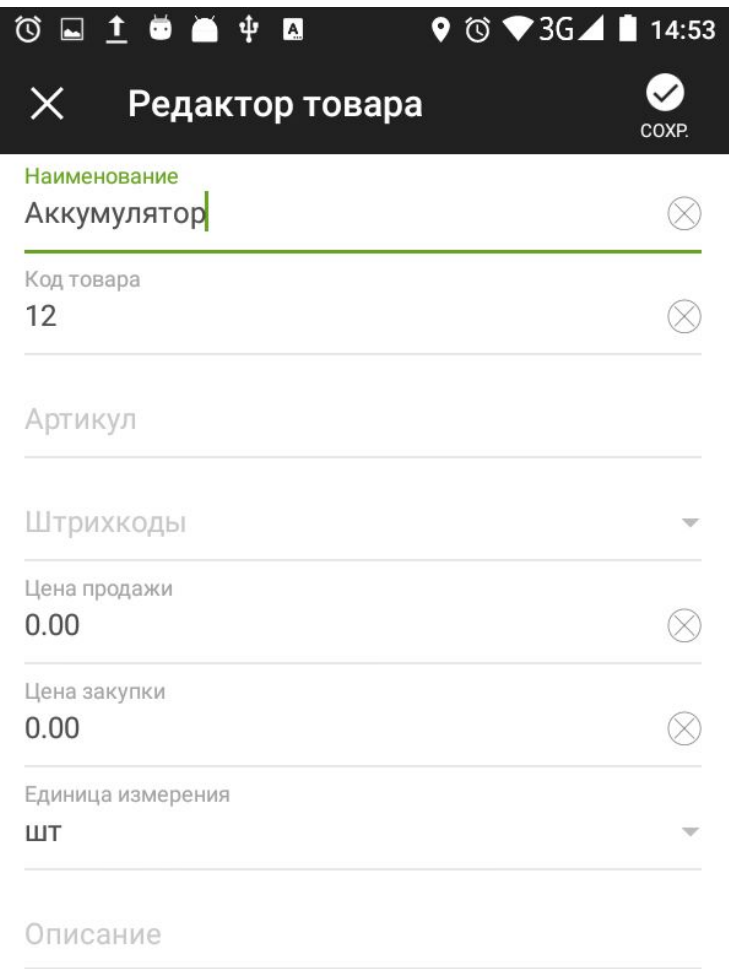

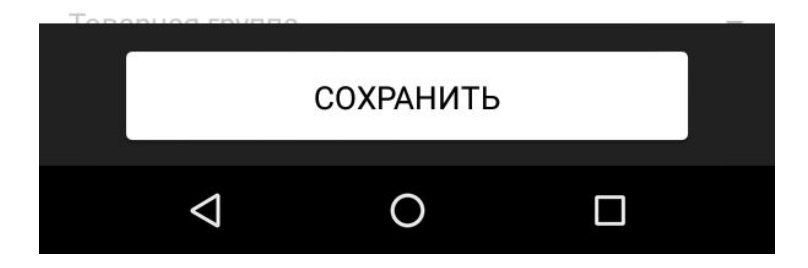

Внимание! Evotor OS не даст удалить товар, за которым числится ненулевой остаток. Если вы столкнулись с этой проблемой, проведите приёмку или списание так, чтобы итоговое количество товара равнялось нулю.

# <span id="page-51-0"></span>**Установка дополнительных модулей**

Чтобы установить модуль:

1. В Личном кабинете перейдите в раздел «Магазин приложений». Выберите в нём подходящий модуль.

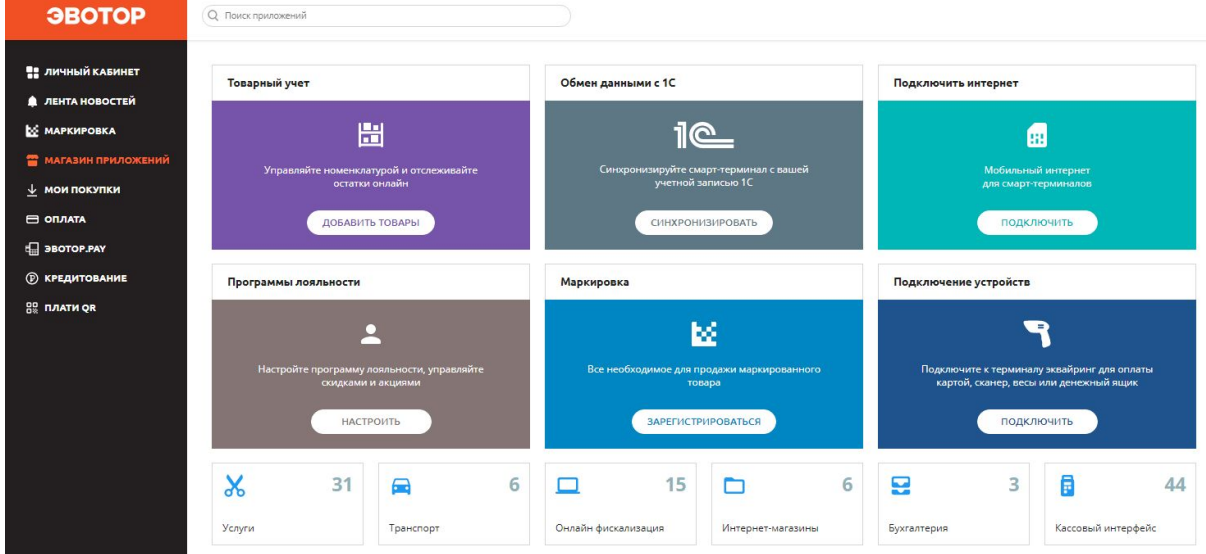

2. На странице модуля проверьте минимальные требования — они указаны вверху страницы под кратким описанием модуля.

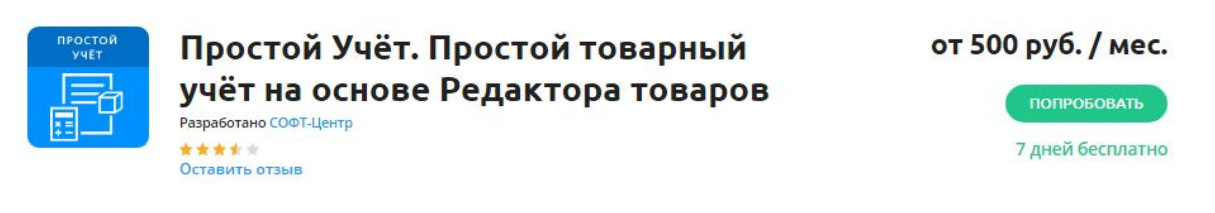

Вести товарный учёт на терминале неудобно? Хотите изменять остатки товаров удаленно? И иметь все возможности Редактора товаров? Простой Учёт - начните сейчас!

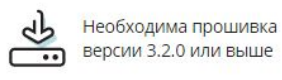

Требуется подключение к интернет

Текущую версию прошивки проверьте в «Настройки» → «Обслуживание кассы» → «Версия ОС». Если нужно, [обновите](https://support.evotor.ru/hc/ru/articles/360003905093) [прошивку](https://support.evotor.ru/hc/ru/articles/360003905093) Эвотора.

3. Внизу страницы модуля выберите тариф, количество Эвоторов, на которые хотите установить модуль, и количество пользователей. Некоторые модули можно оплачивать по месяцам, по полугодиям и сразу за год: чем больше срок, тем дешевле. Нажмите «Оплатить».

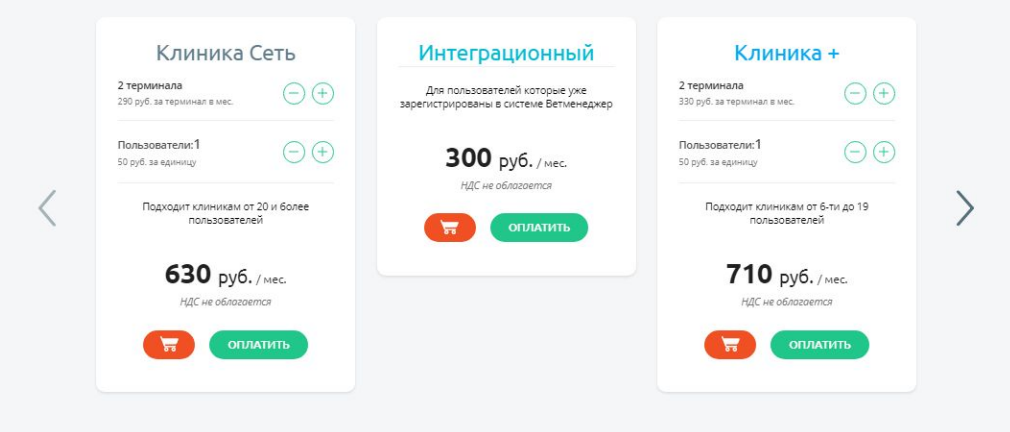

4. Выберите способ оплаты — банковскую карту или Эвотор-счёт. Нажмите «Подтвердить».

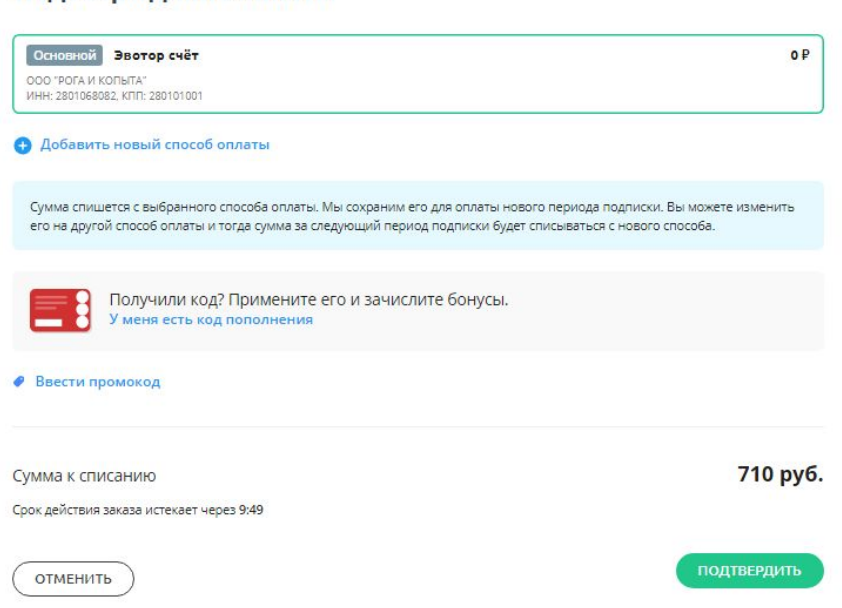

Подтверждение оплаты

5. Вы перейдете на страницу «Мои покупки». Найдите модуль и нажмите «Установить».

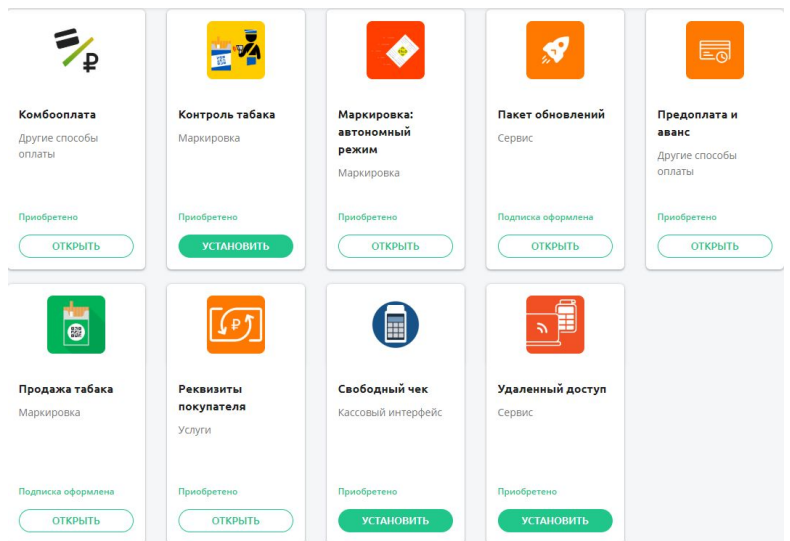

6. Откройте вкладку «Установка / Удаление». Выберите Эвотор, на который хотите поставить модуль и нажмите «Применить».

Внимательно выбирайте смарт-терминал, на который ставите модуль. Настройку нельзя поменять, пока не истечёт период оплаты. Если ошибётесь, то, чтобы поставить модуль на правильный Эвотор, придётся купить ещё одну лицензию.

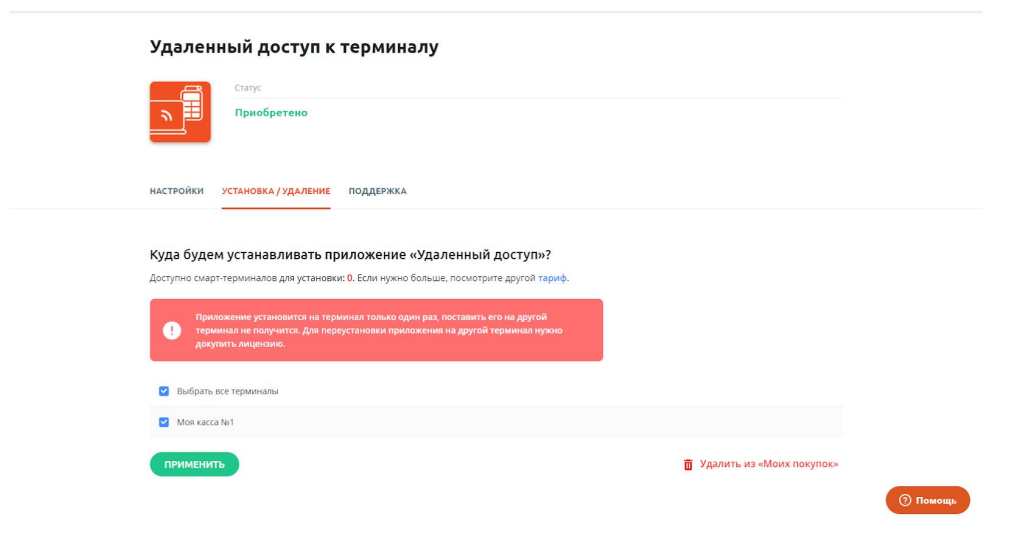

Вы установили модуль и можете пользоваться его возможностями.

# <span id="page-55-0"></span>Поддержка пользователей

За дополнительной информацией о работе Evotor OS обращайтесь в справочный центр Эвотора по адресу: https://support.evotor.ru/hc/ru